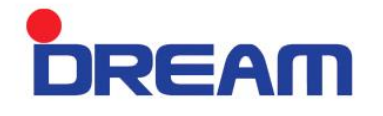

# USER MANUAL

## E-SPECTRO 2

## Table of Contents

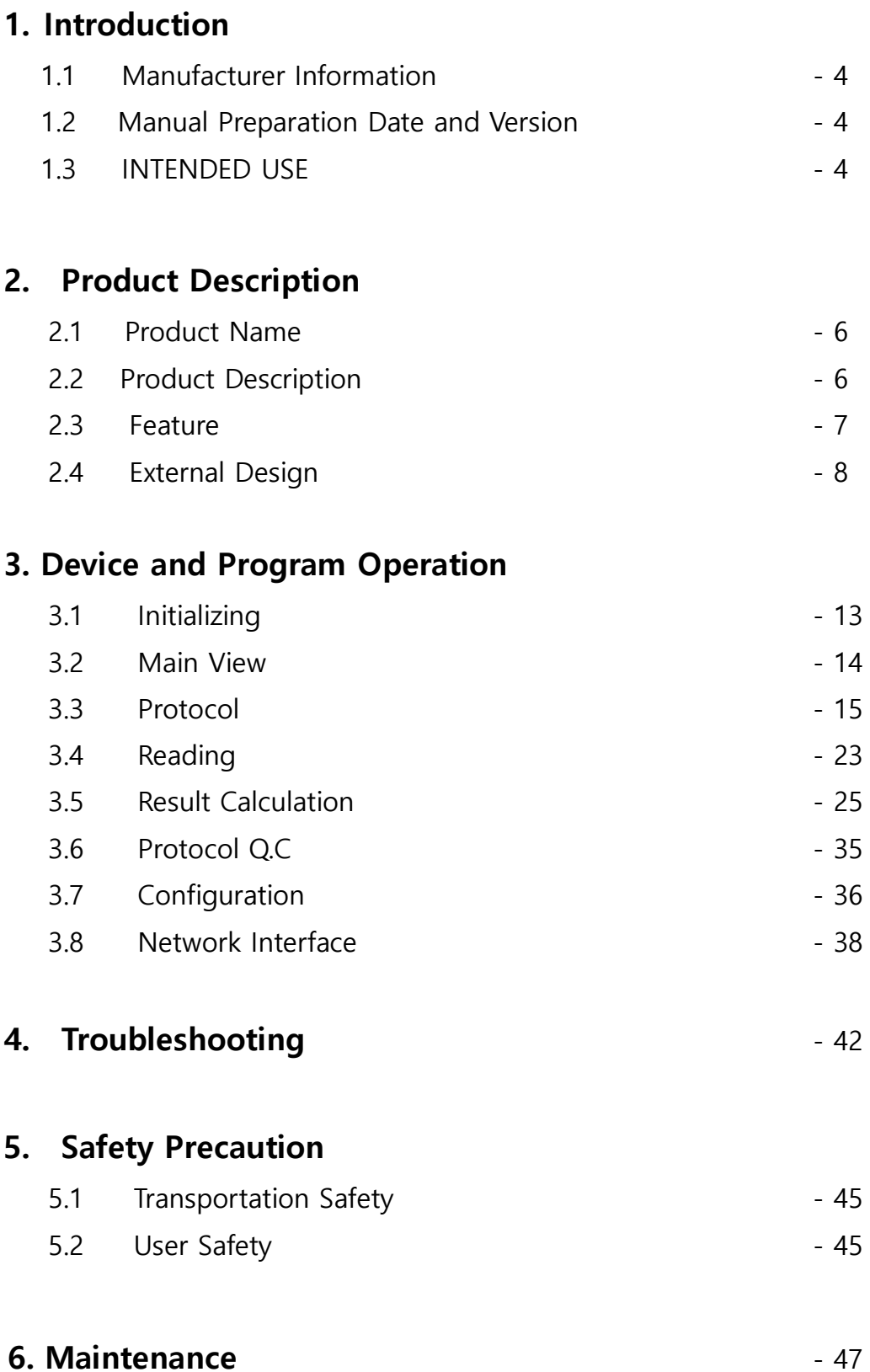

**DREAM** 

# 1. Introduction

## 1.1. Manufacturer Information

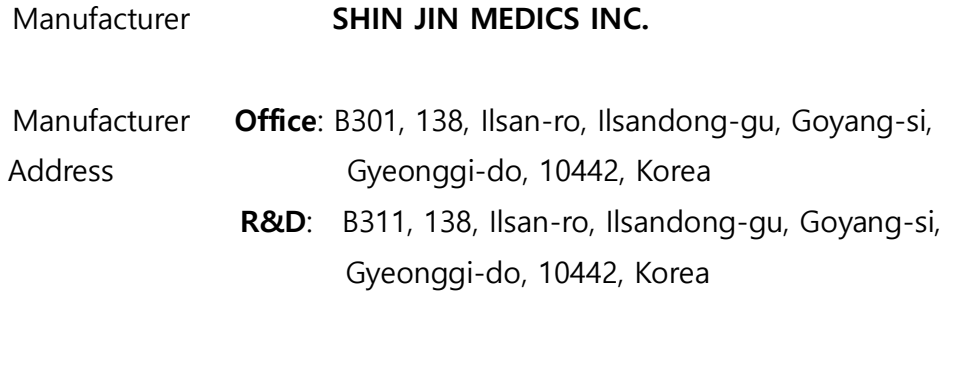

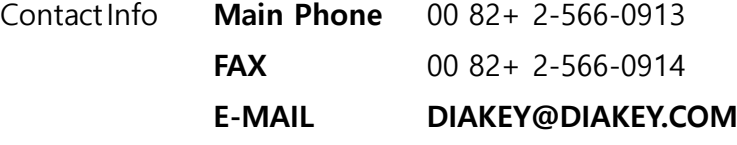

## 1.2 Manual Preparation Date and Version

Date 2016-03-31 Manual Version 1.0

## 1.3 INTENDED USE

E-SPECTRO is used in Enzyme Immunization Diagnosis (EIA) to determine the presence or absence of certain disease in patient's specimen by measuring the qualitative/quantitative/semiquantitative result of the Microplate OD.

# E-SPECTRO2 **DREAM** 2. Product Description

## 2.1 Product Name

E-SPECTRO2 (Brand Name: DREAM)

## 2.2 Product Description

This product is used in Enzyme Immunization Diagnosis (EIA) in measuring the absorbance of the EIA microplate thus; evaluates antigen-antibody reaction of a specimen.

Qualitative, Quantitative and Semi-qualitative assays are provided, in quantitative assay Standard Curve Fitting is analyzed by utilizing a Graph Method such as Point to Point, Linear Regression, Cubic Spline, Smoothing Spline, Four Parameter Logistic, and Five Parameter Logistic. Total of 7 Band-pass Filter can be installed and with each individual filters, the OD value can be read up to 3.5.

Windows is used as an O.S (Operating System) thus; makes easy to connect with printer, mouse, keyboard and any other external devices and also, the wireless LAN supports an easy network interface with hospital devices.

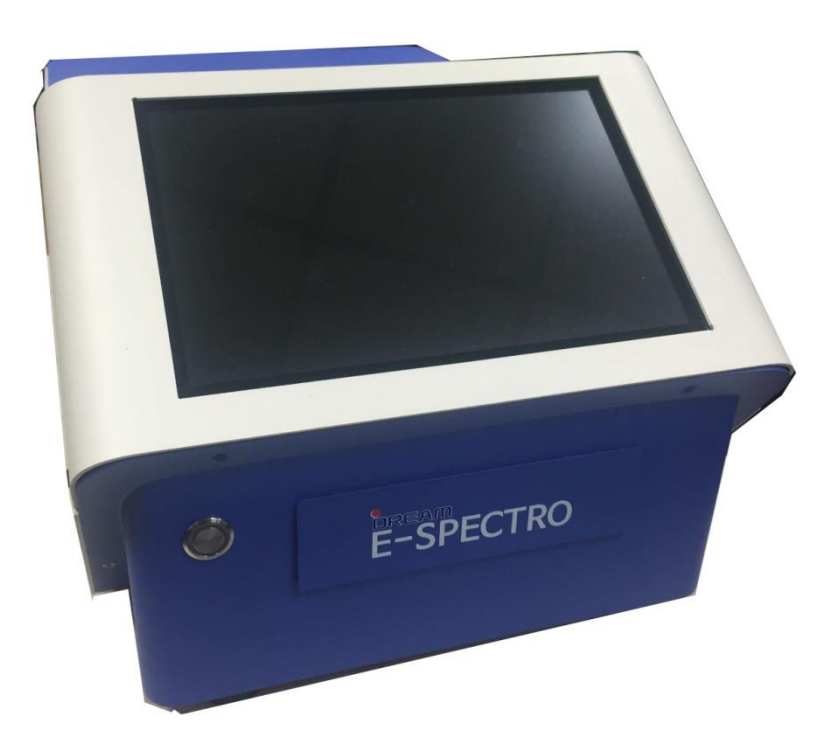

## 2.3 Feature

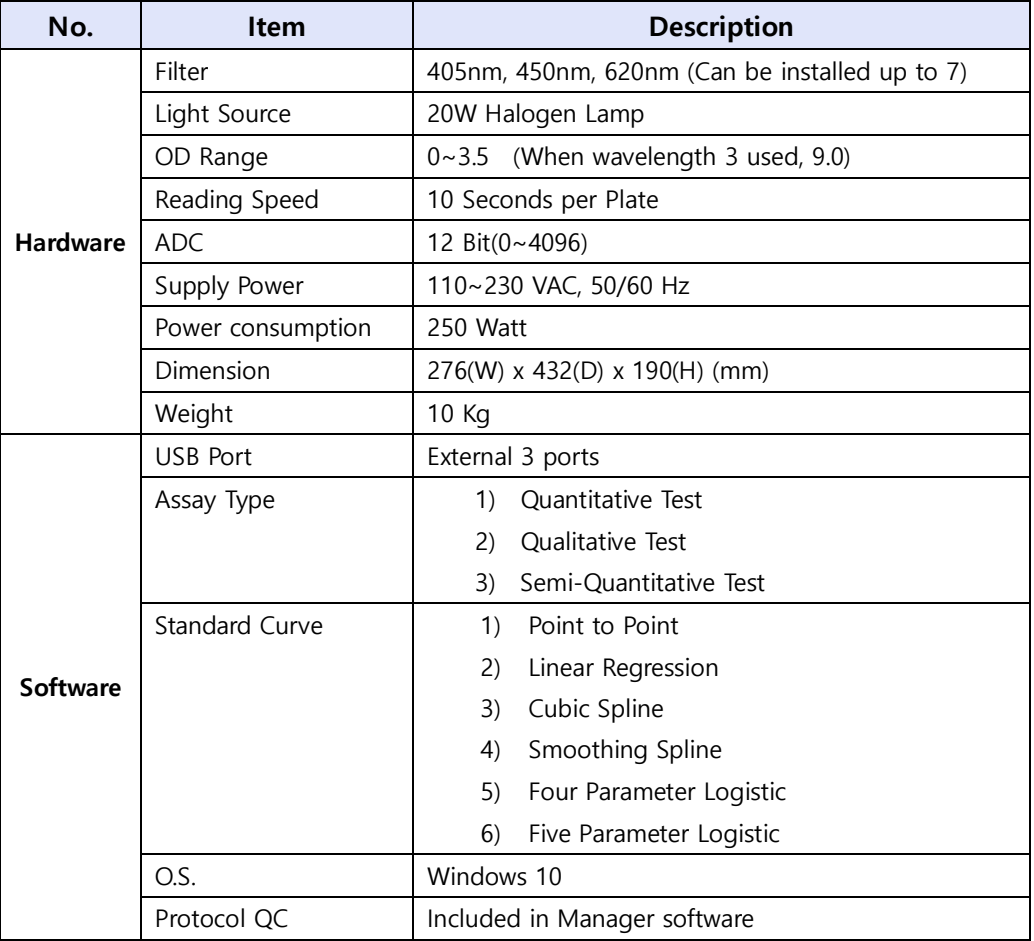

## 2.4 External Design

## 2.4.1 Front View

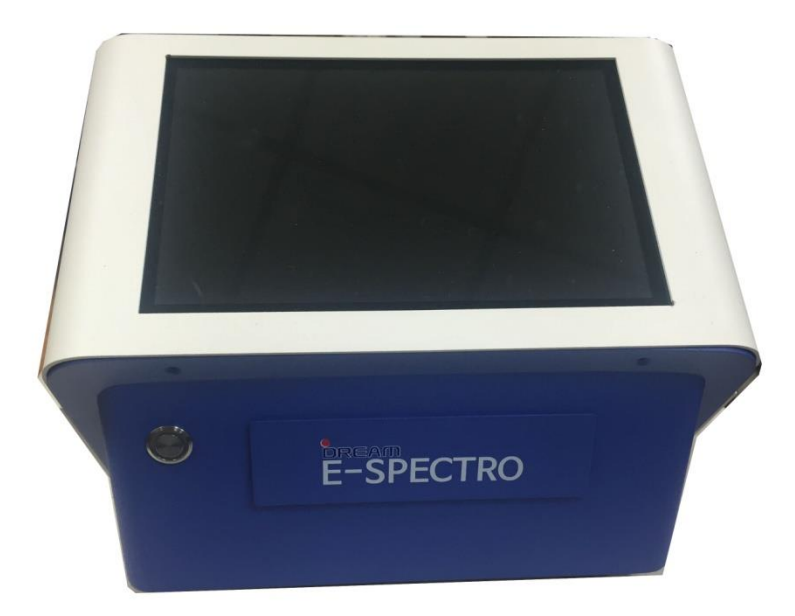

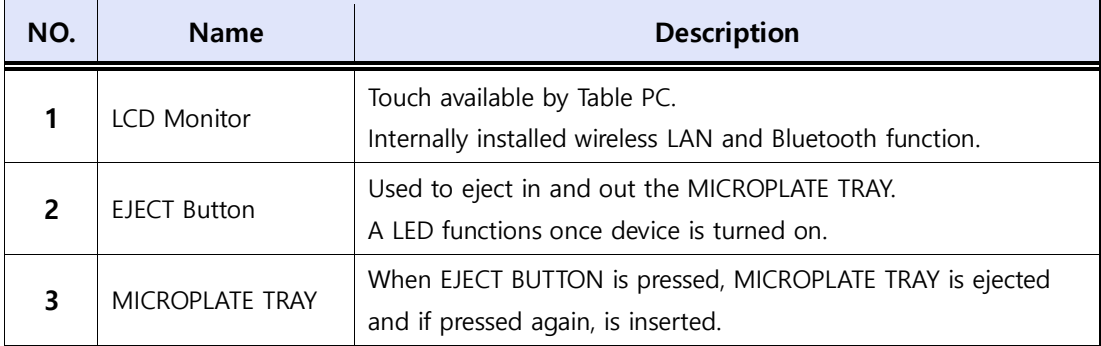

**DREAM** 

## 2.4.2 Side View

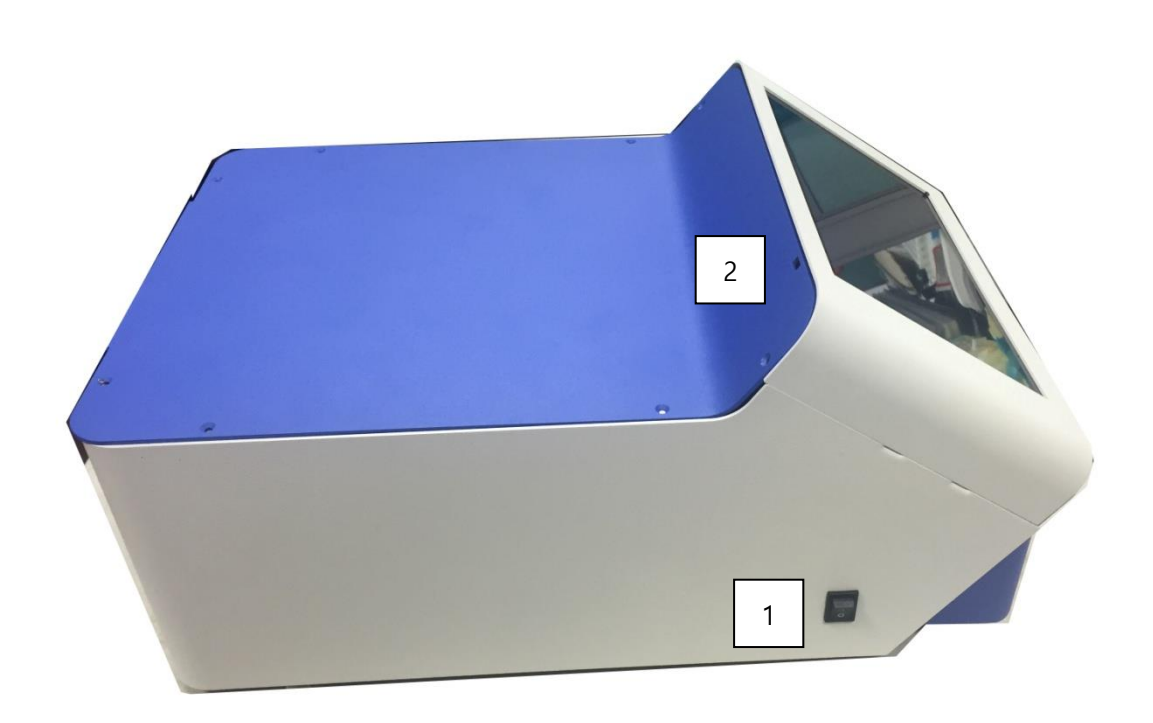

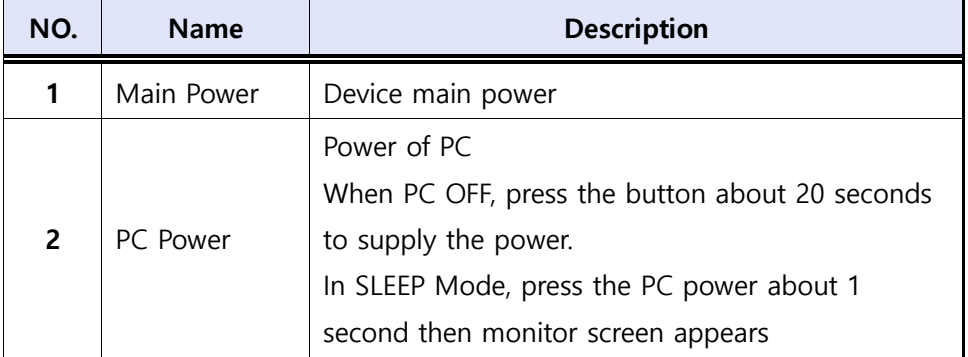

**DREAM** 

## 2.4.3 Back View

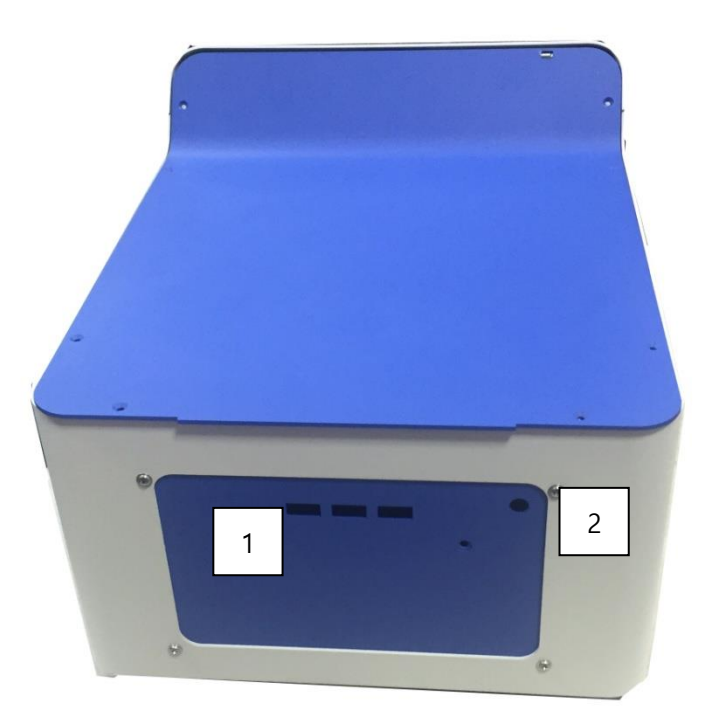

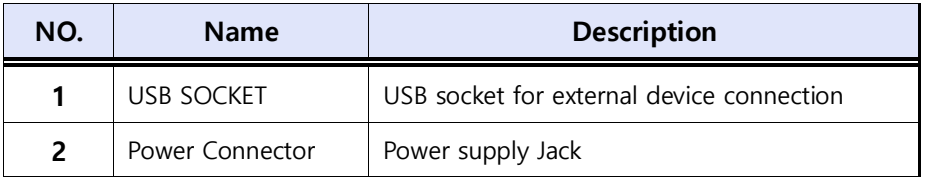

## 2.4.4 Component List

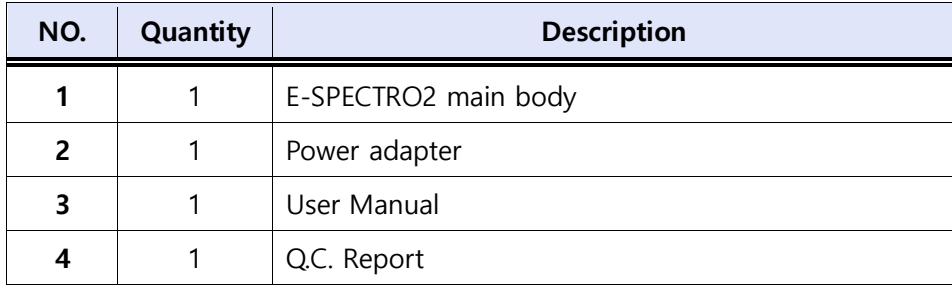

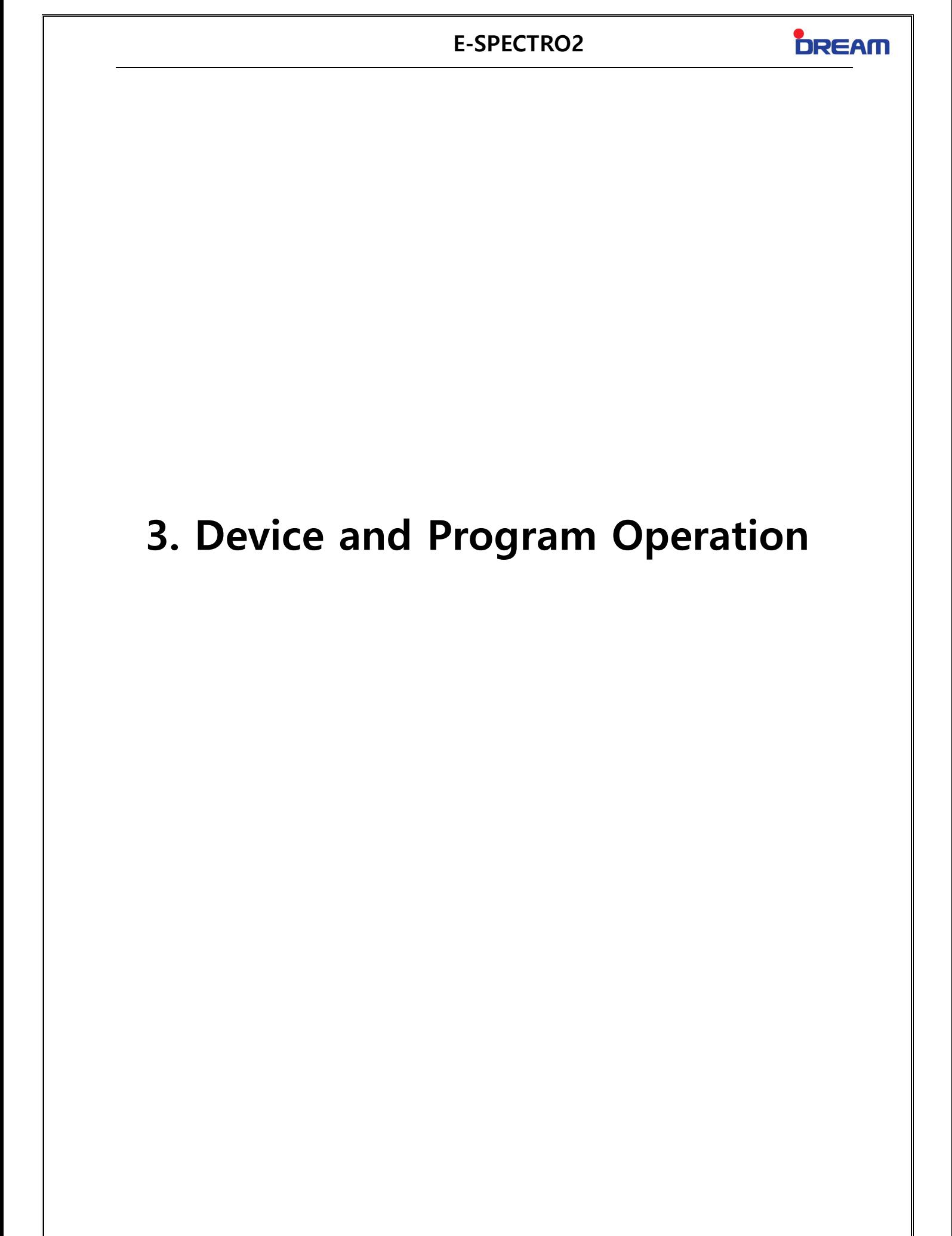

## 3.1 Initializing

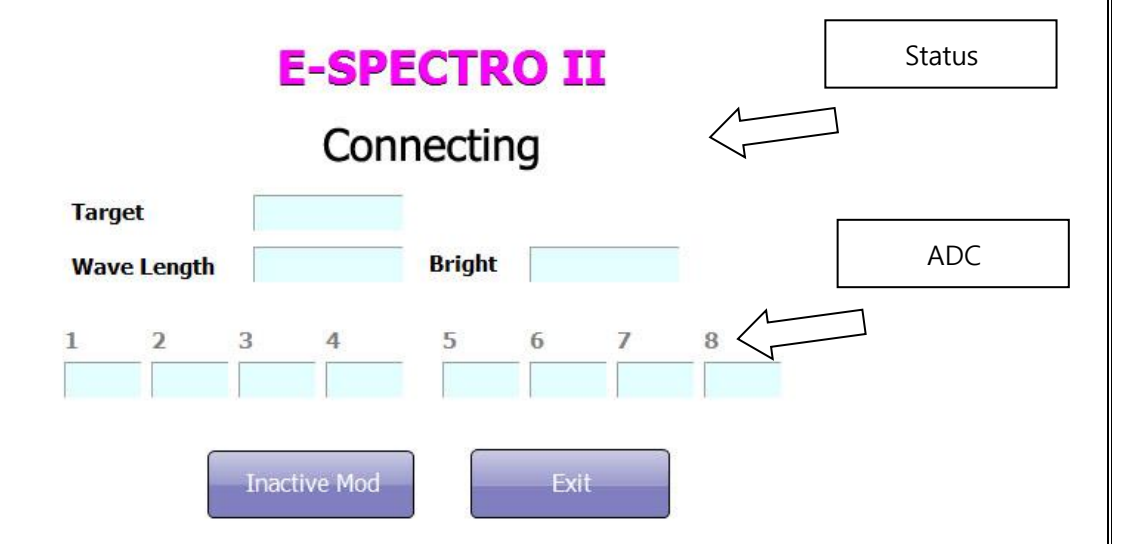

#### Step1.

When main power switch is turned on the device automatically operates about 10 seconds for position correction.

#### Step2.

After the auto-operation of the device run the E-SPECTRO MANAGER to test the next 3 steps:

#### 1) Communication Line Connection Test

Connect the device once "Connecting" is displayed on the screen.

If an error message of "Connection Fail" appears, run the program in an Inactive mode then check if the Device Connection Port is correctly set in Configuration.

#### 2) Device Positioning Test

Operate the initialization when "Initializing Position" is displayed on the screen. If an error message of "Filter motor or sensor error" or "Plate motor or sensor error" appears, request for a Service (Mechanical problem in inner part of device).

#### 3) Background and Empty Well Brightness Accuracy Test

Inspect the validity by measuring the Background and Empty Well Brightness of each filters. Problem occurring during initialization, refer to 4.Trouble Shooting.

#### Step3.

If the auto-operation test is complete, Display the Main View of the program.

## 3.2 Main View

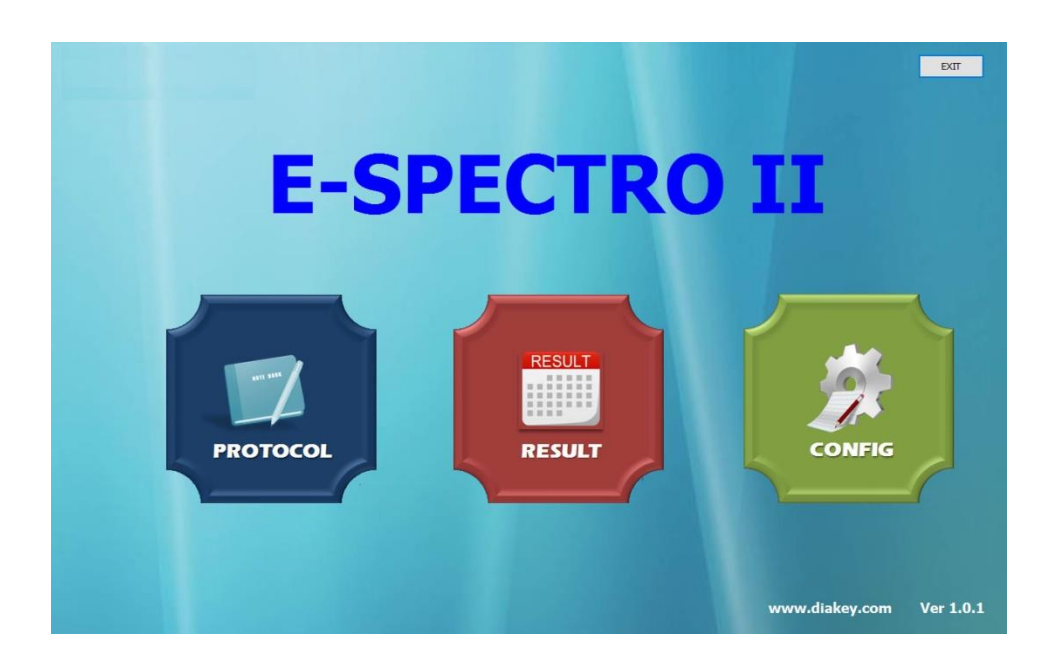

#### 1) Protocol

Used to create, delete, edit or read the protocol of each assay.

#### 2) Result

Used to check the result of assay performed.

#### 3) Configuration

It sets the Filter Information, Device Initial Position and its Network Interface.

## 3.3 Protocol

#### 3.3.1 Protocol Main View

Total of 100 Protocols can be saved and the protocol which performs the Quantitative, Qualitative and Semi-quantitative assays can be created and read.

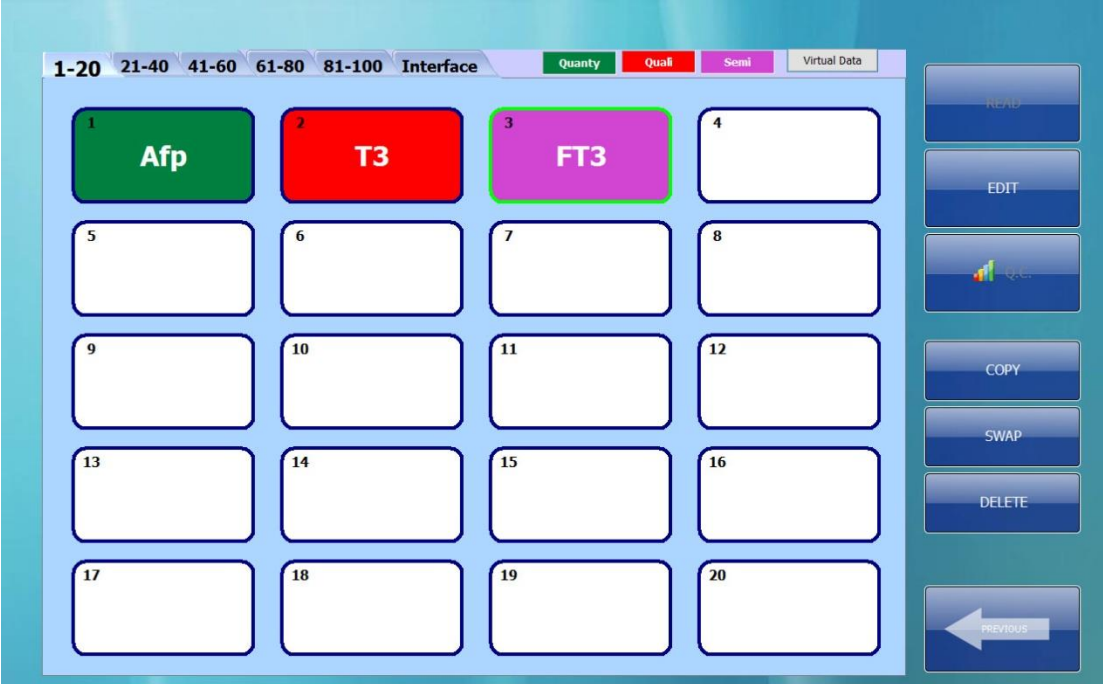

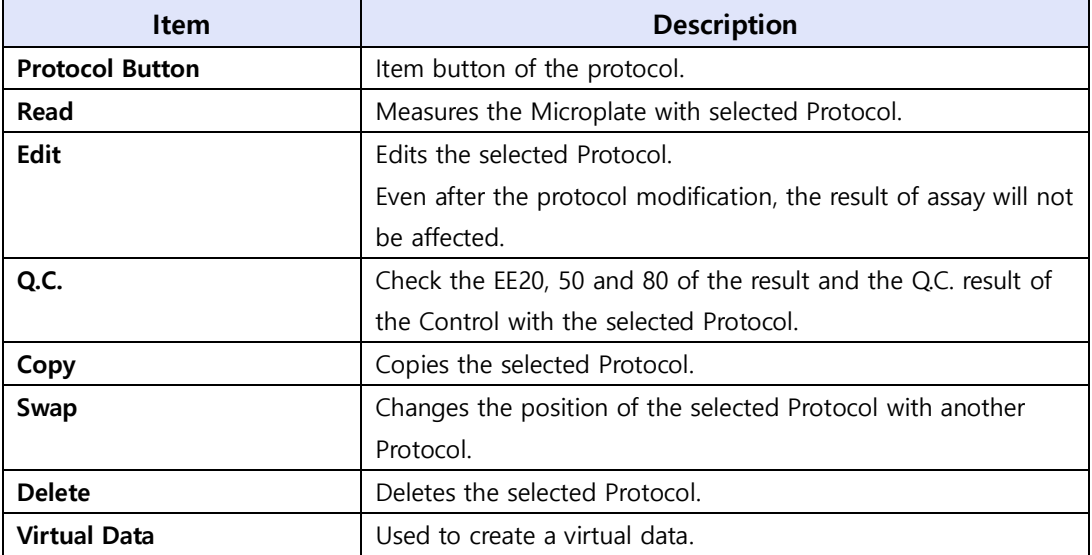

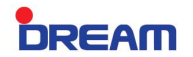

#### 3.3.2 Create and Edit Protocol

 Click the empty Protocol Button > Edit to create new protocol. Following Dialog Box will appear. User can select the desired type of Protocol.

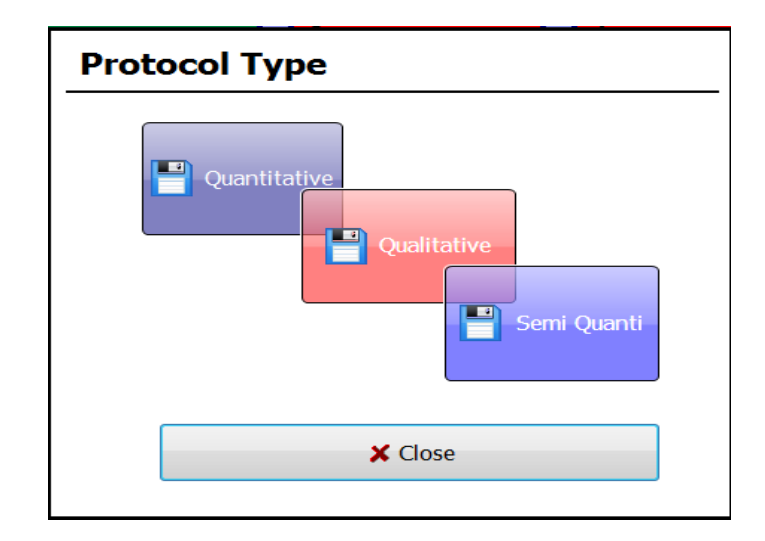

- 1) Quantitative Test
- 2) Qualitative Test
- 3) Semi Quantitative Test

## 3.3.3 Quantitative Test

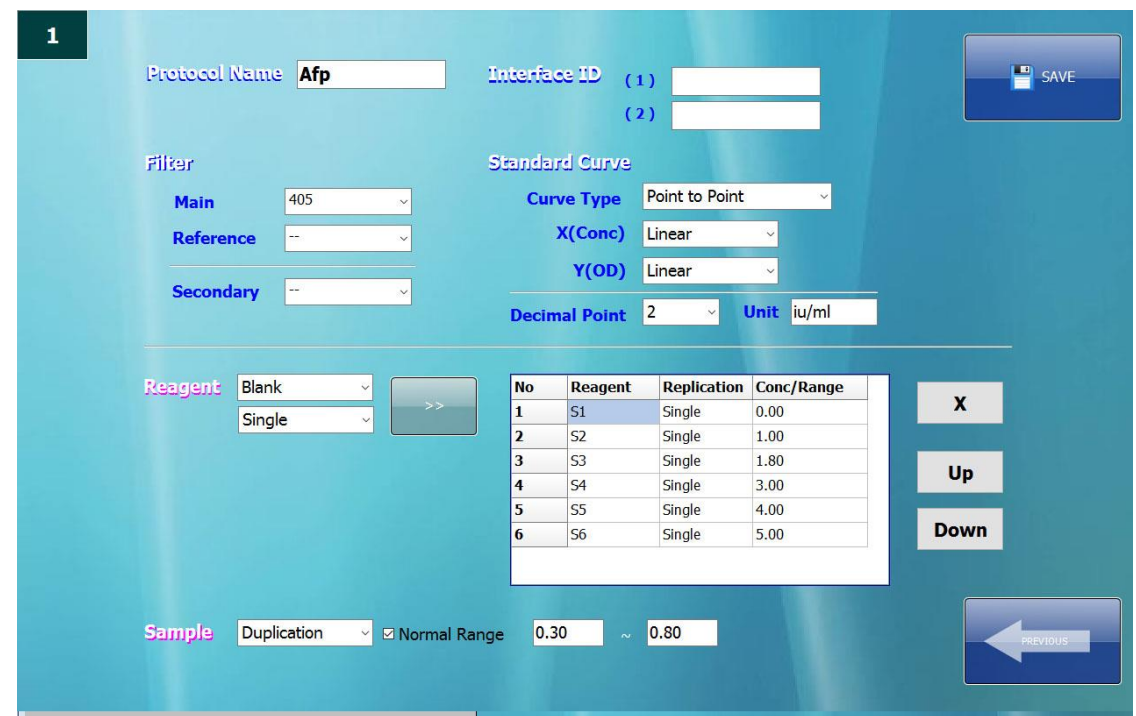

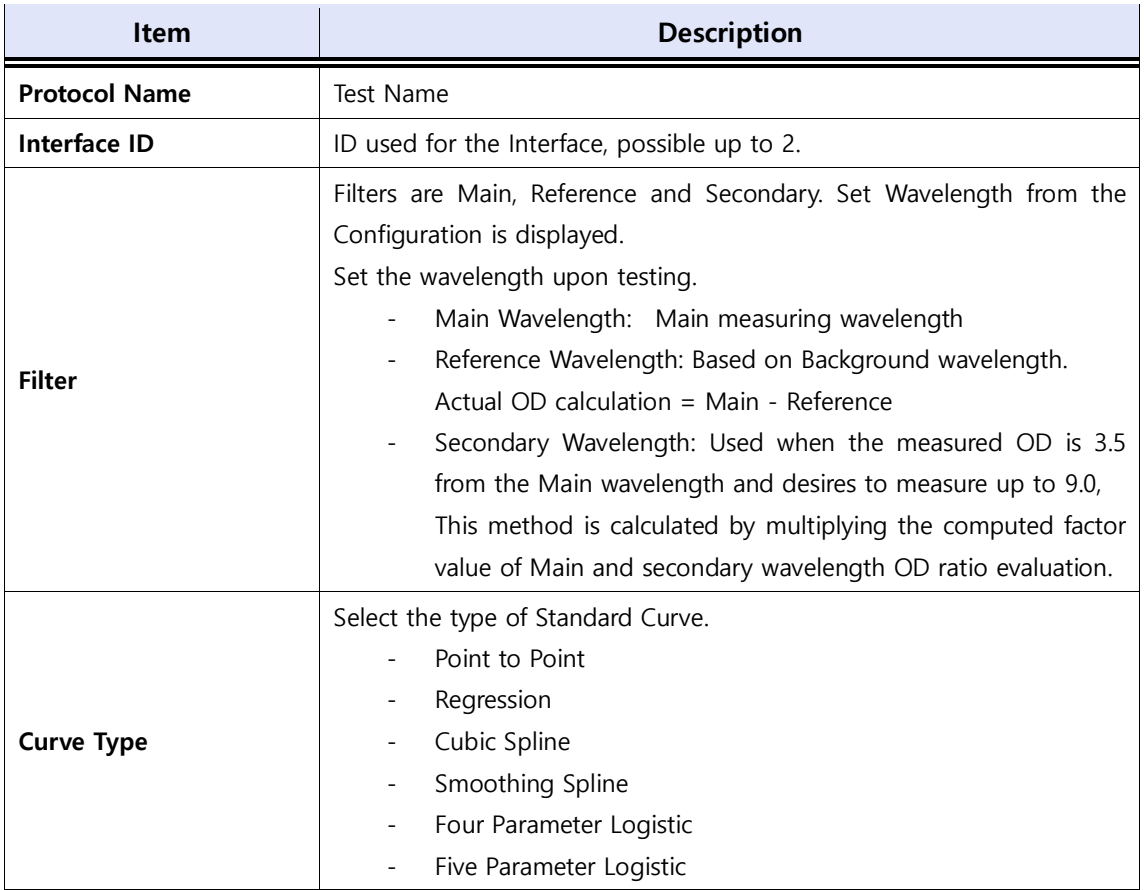

**DREAM** 

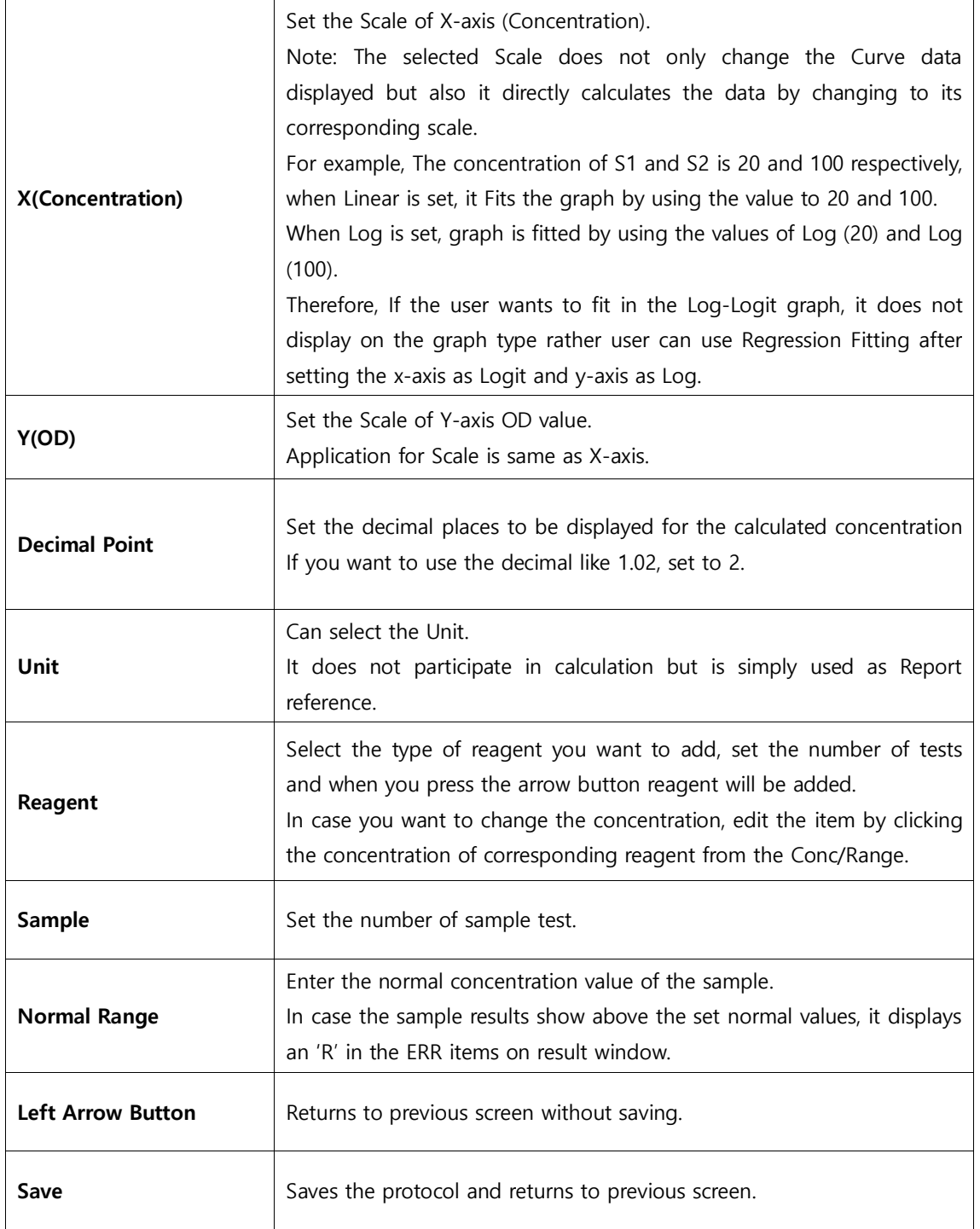

## 3.3.4 Qualitative Test

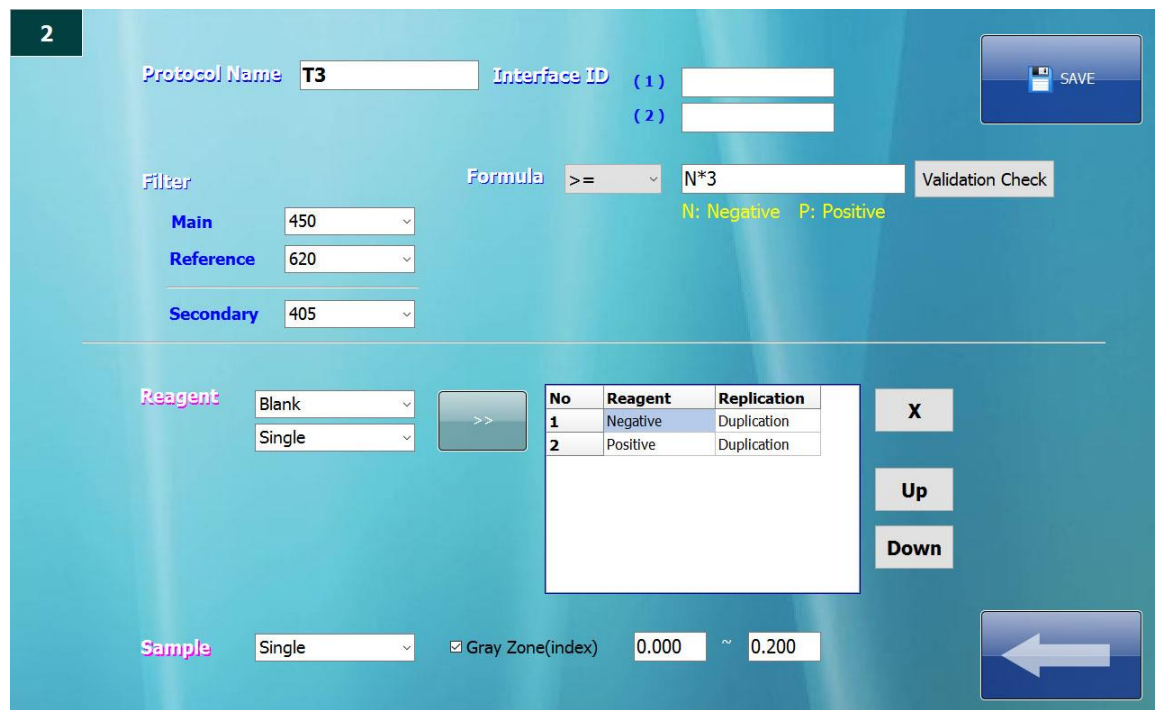

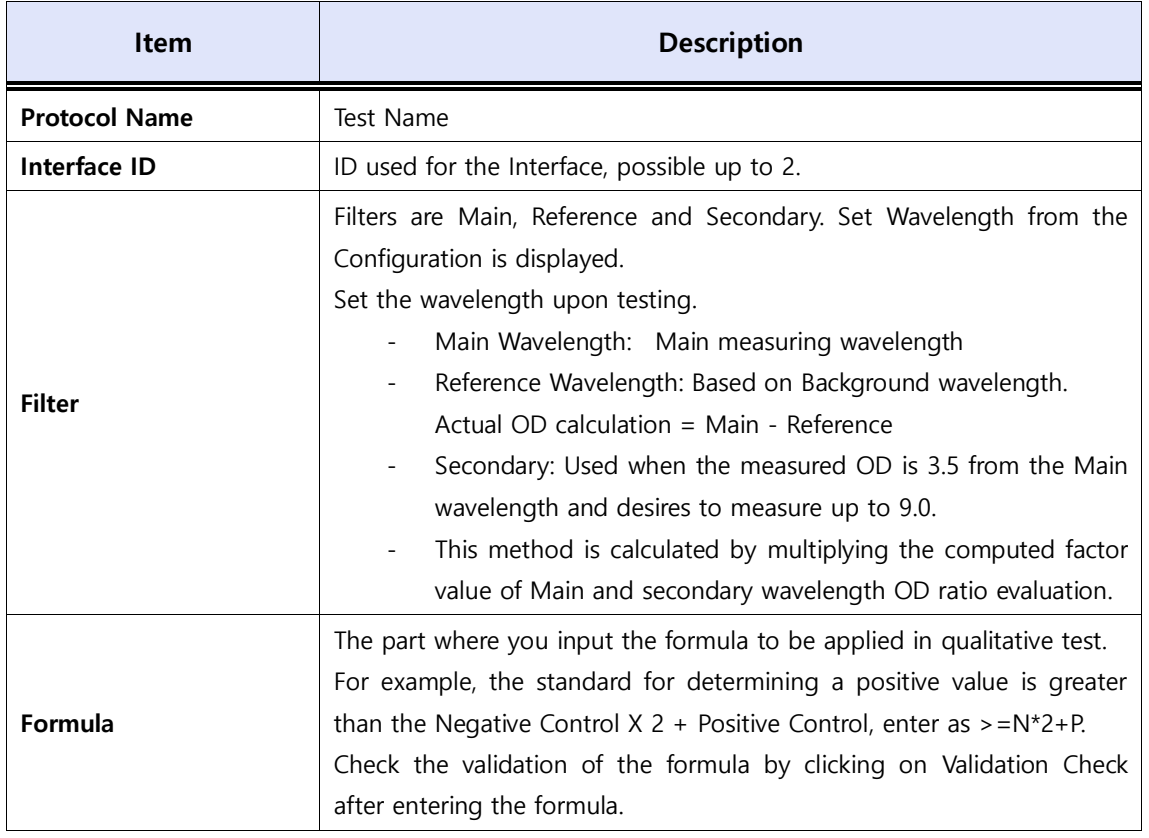

**DREAM** 

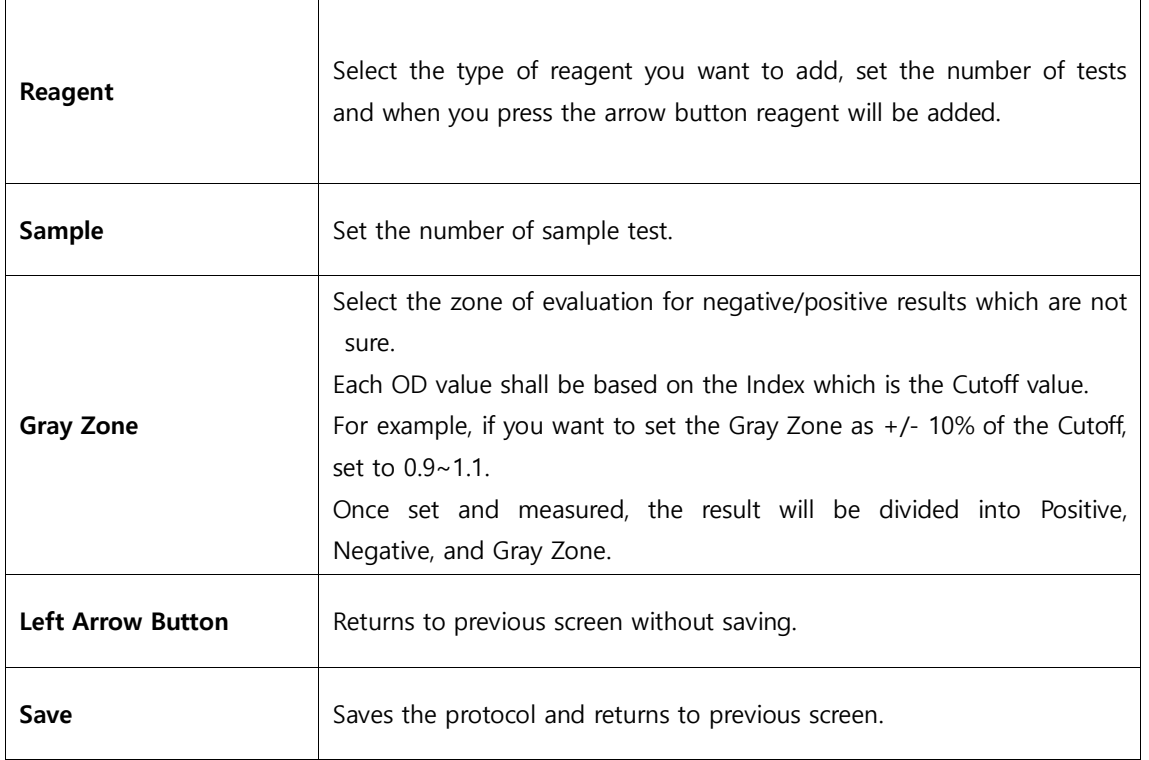

## 3.3.5 Semi-Quantitative Test

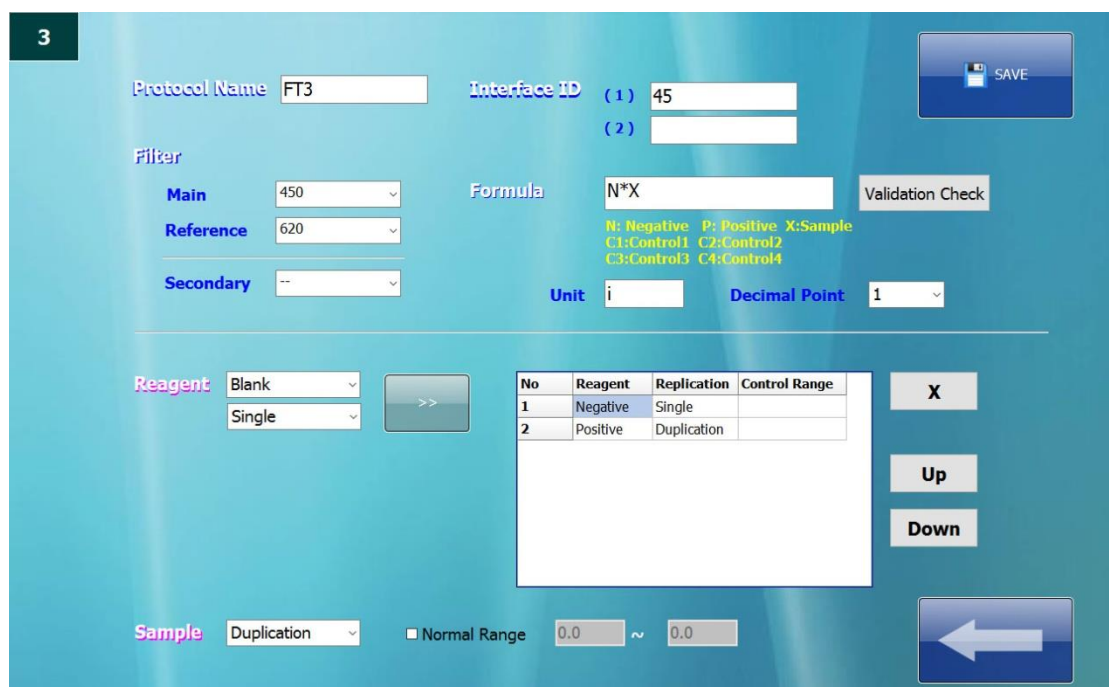

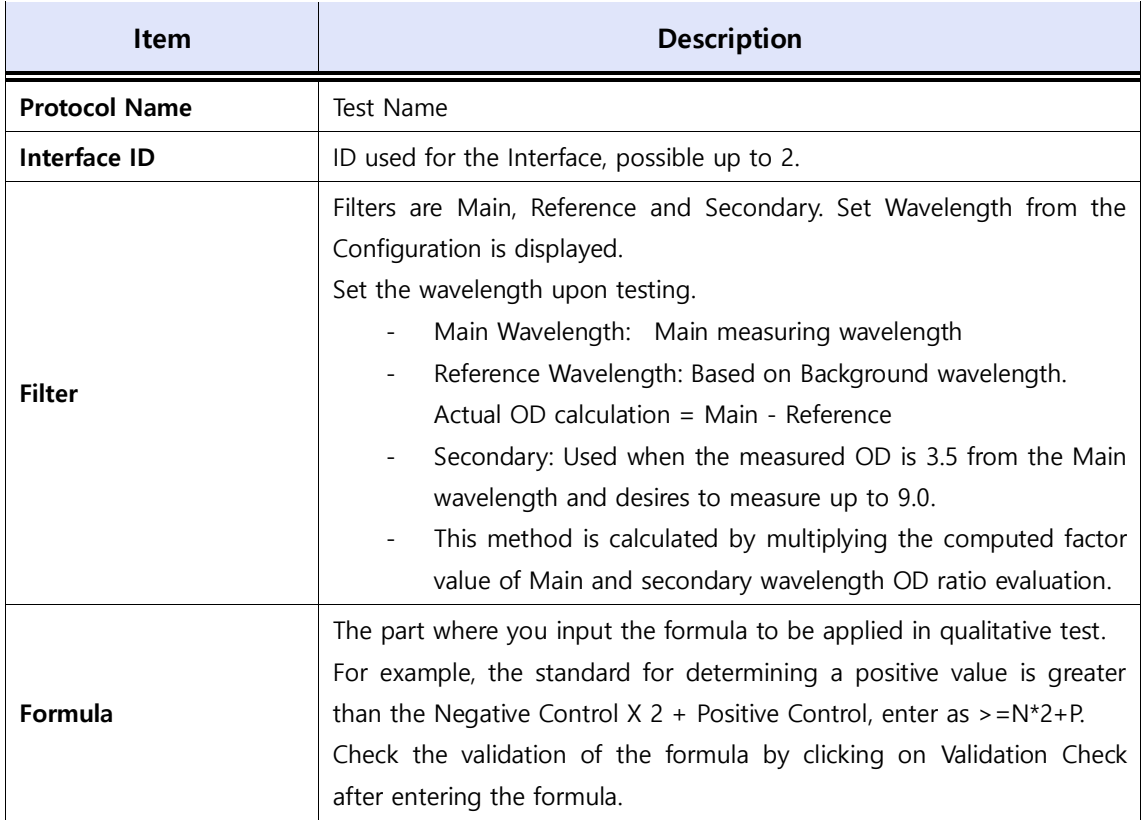

**DREAM** 

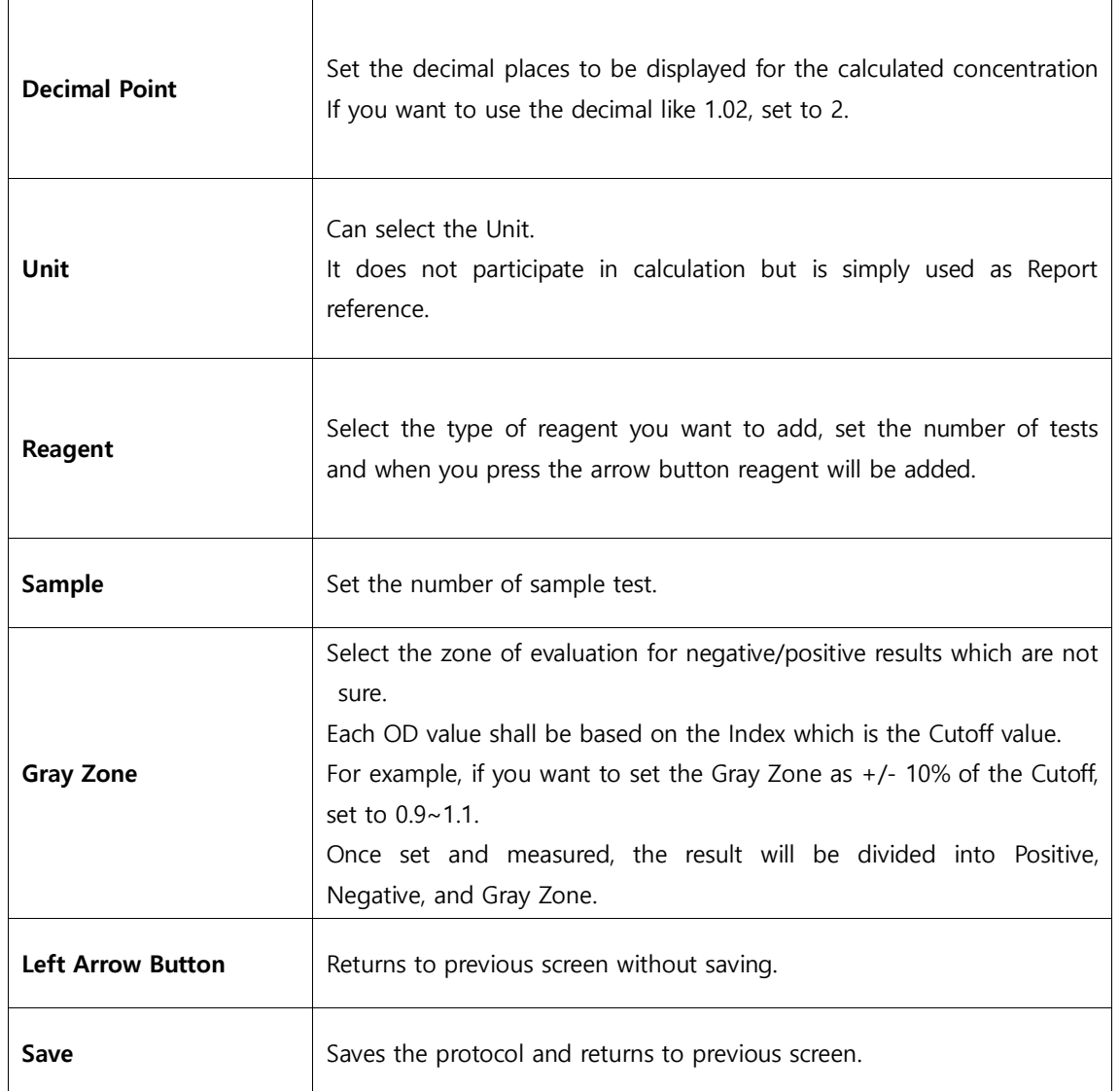

## 3.4 Reading

Step1. Select the protocol you want to Read and press Read button.

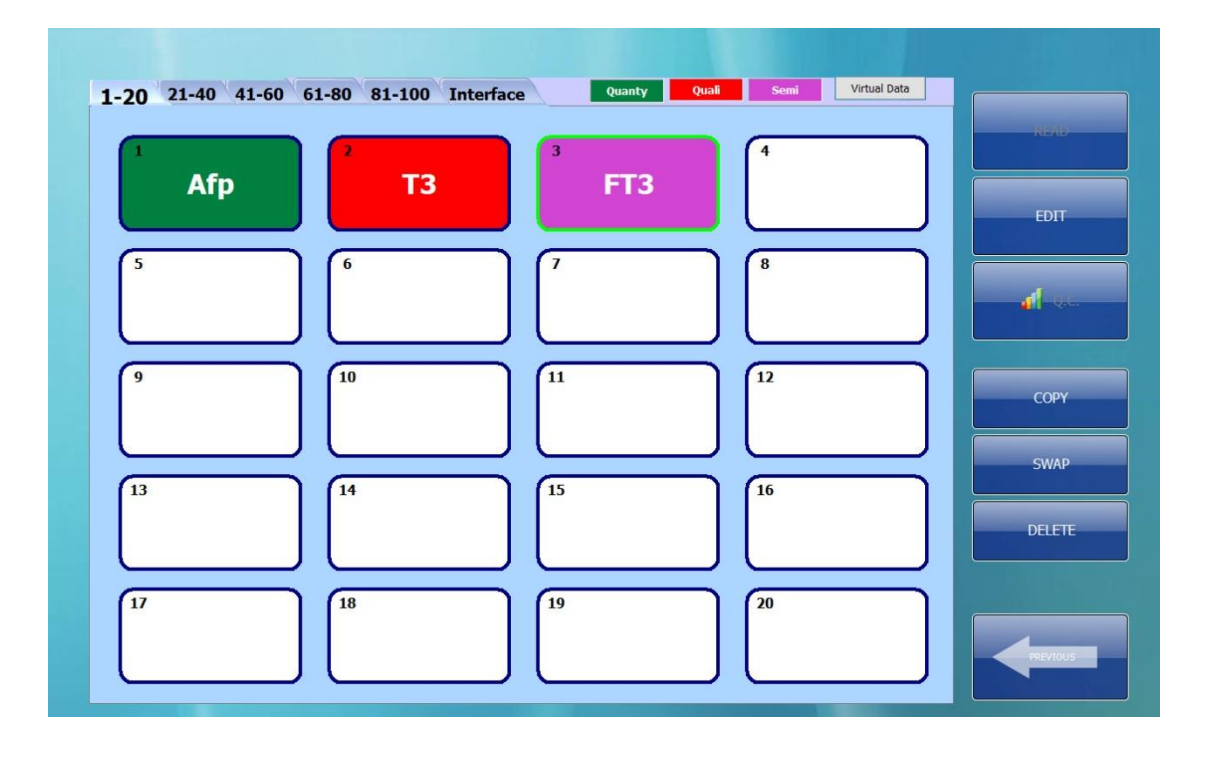

Step2. Enter the number of Well of the Reading. More than 1 Microplate (96 Wells) is possible for reading.

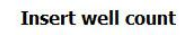

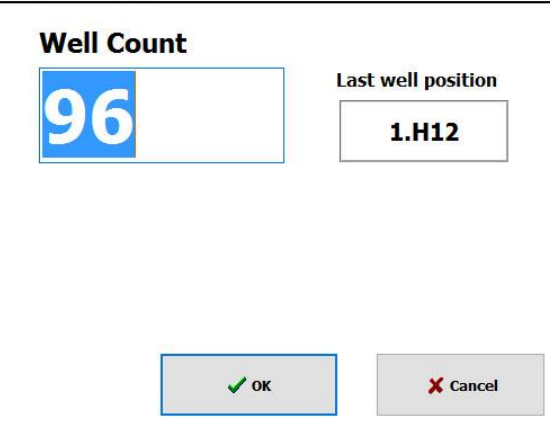

**DREAM** 

Step3. The wavelength on reading will be displayed, and the result after is displayed as shown below. OD value can be edited on the result page by pressing the 'Next.'

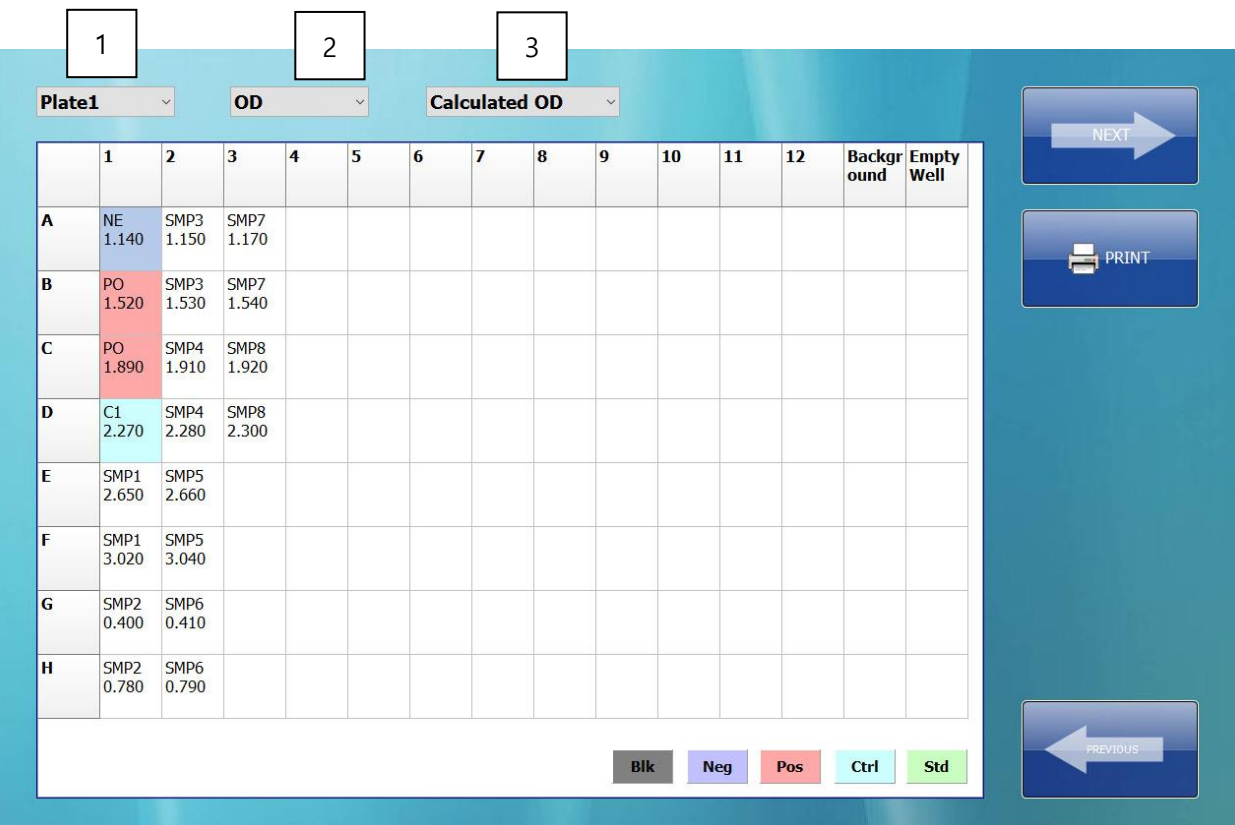

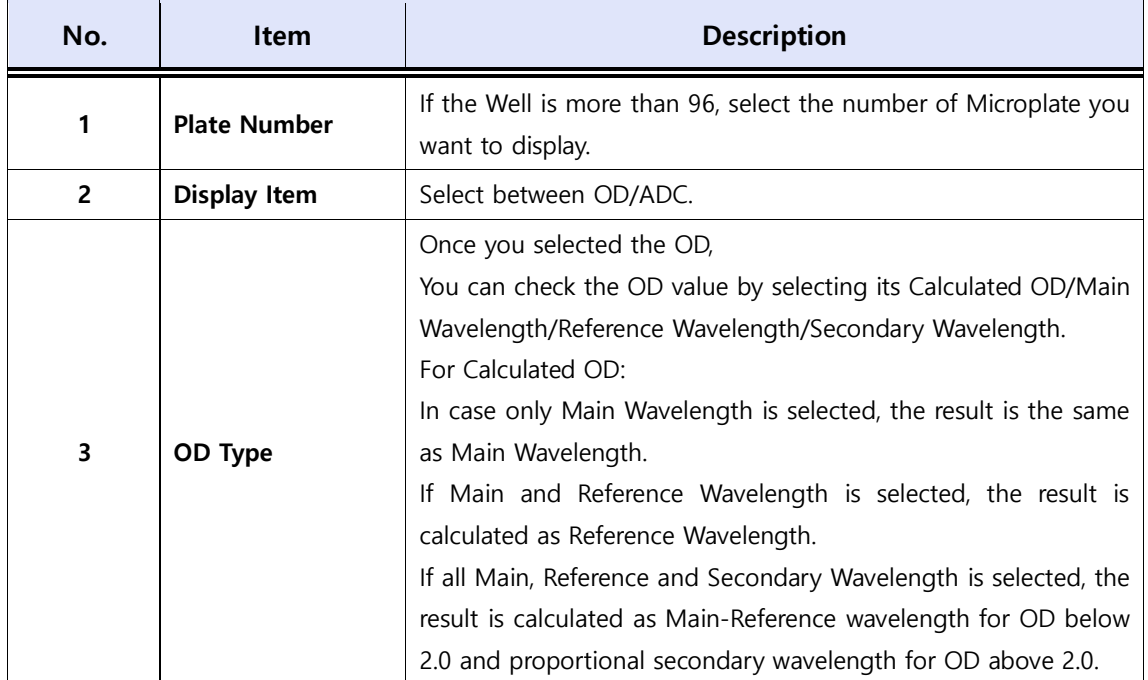

#### **DREAM**

## 3.5 Result Calculation

#### 3.5.1 Main Screen for Result List

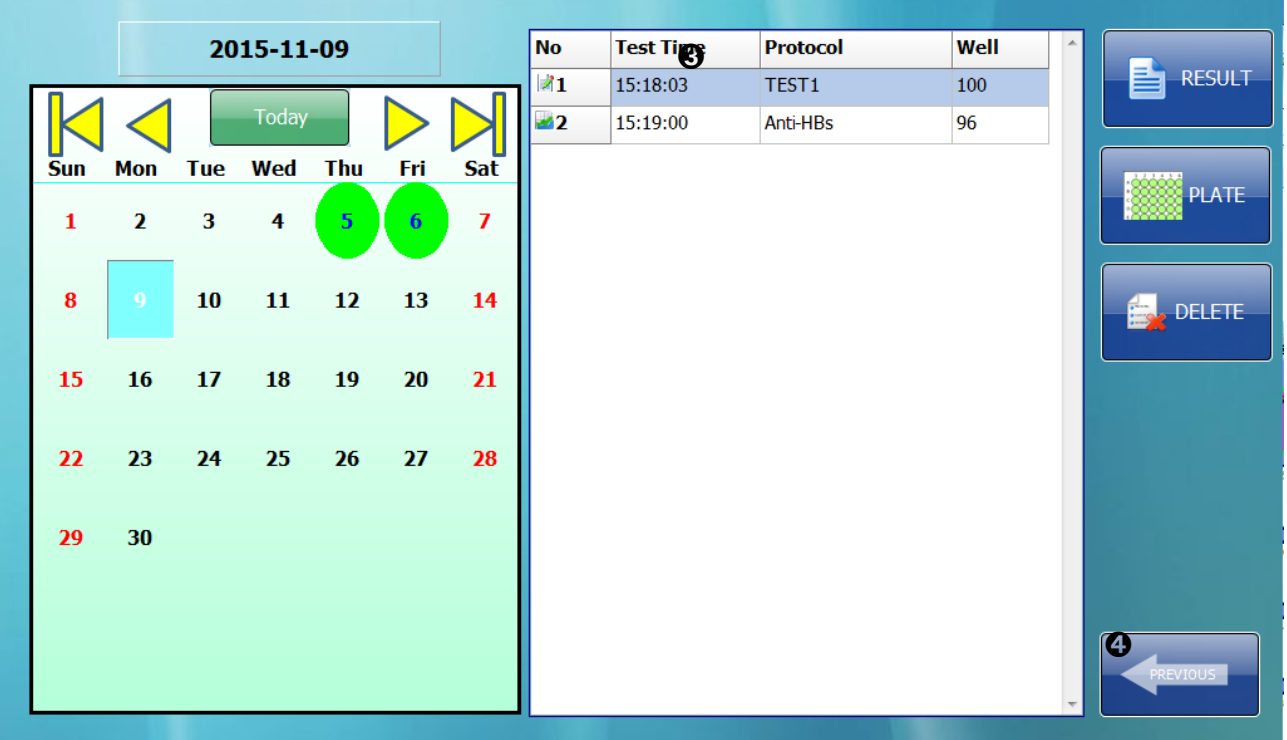

Green circle is displayed on the dates of test performed (Calendar on left).

When corresponding date is clicked, list of tests performed on that day appears and the latest test is shown on the top of the list.

Test list shows the Name and Time of Test, and Number of measured Well.

Select and click Result to see the test results.

To check the OD value in a table form, press the Plate button.

If you want to delete the test result, press Delete button.

#### 3.5.2 Quantitative Test Results

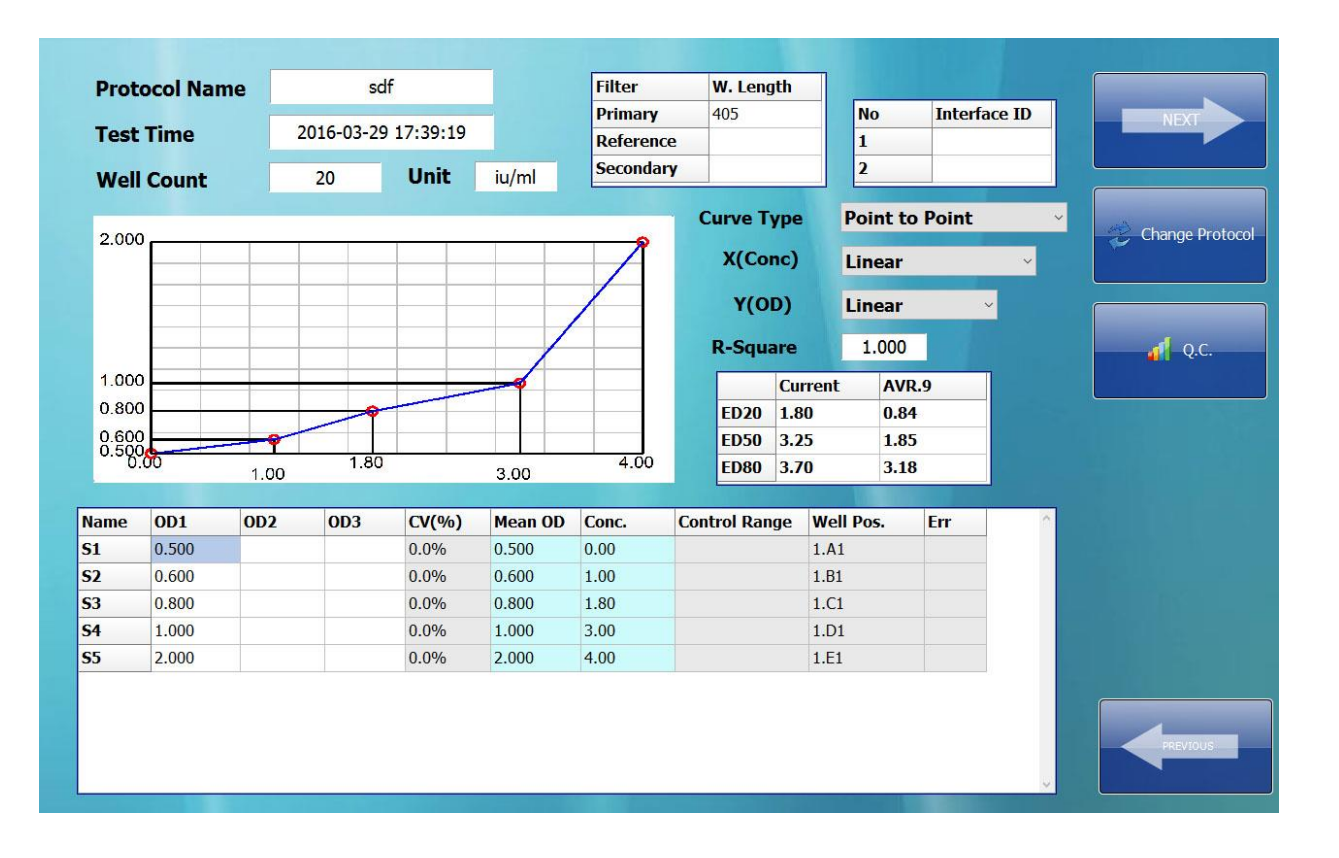

#### Step1. Reagent Measurement Result Modification and Standard Curve Fitting

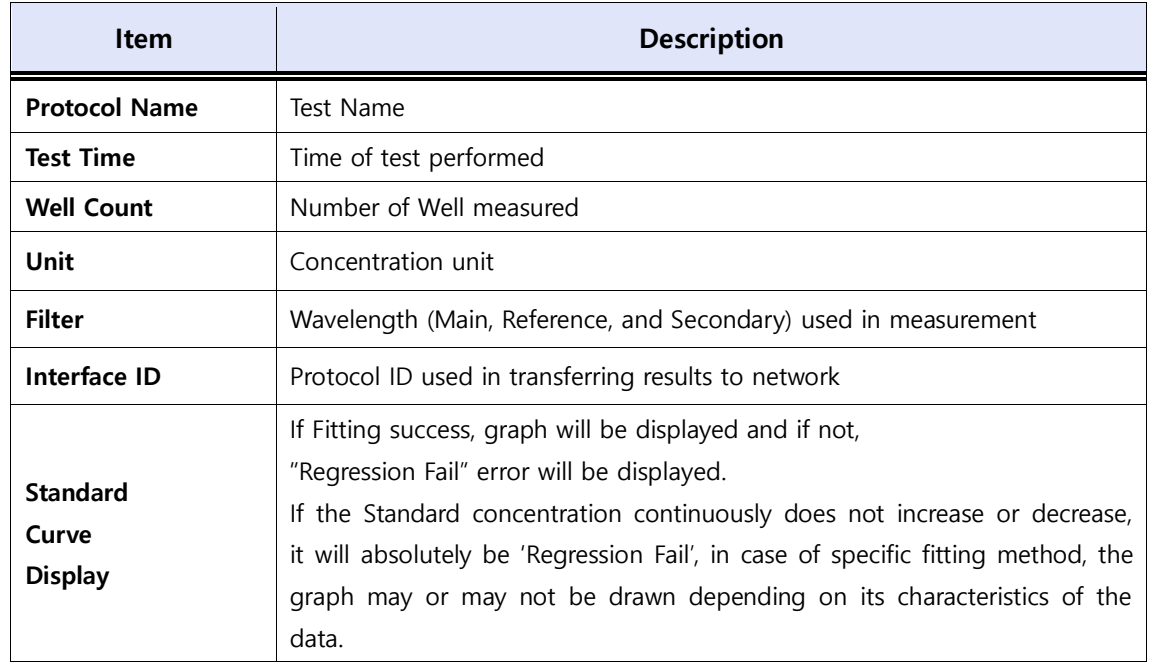

**DREAM** 

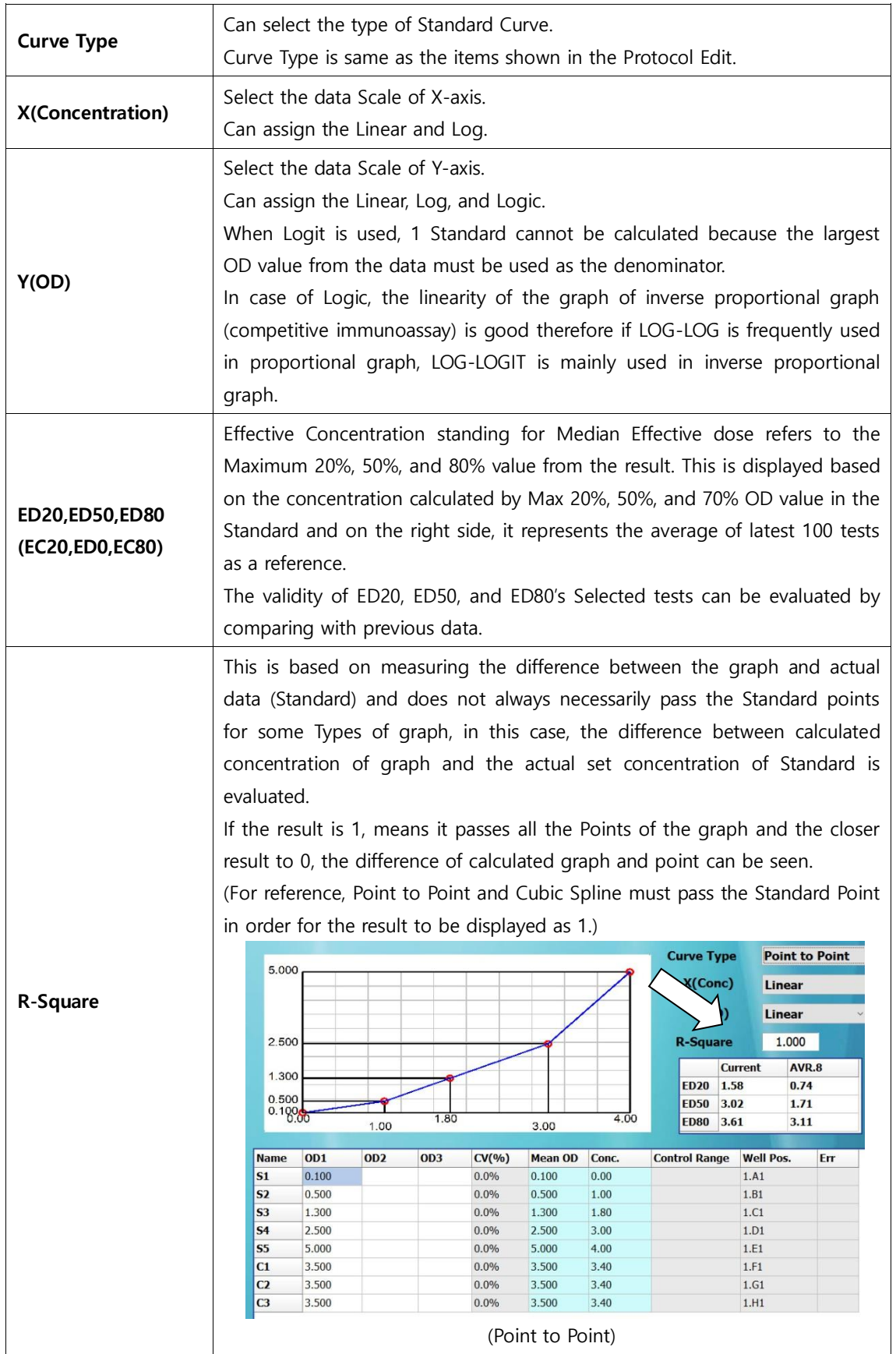

**DREAM** 

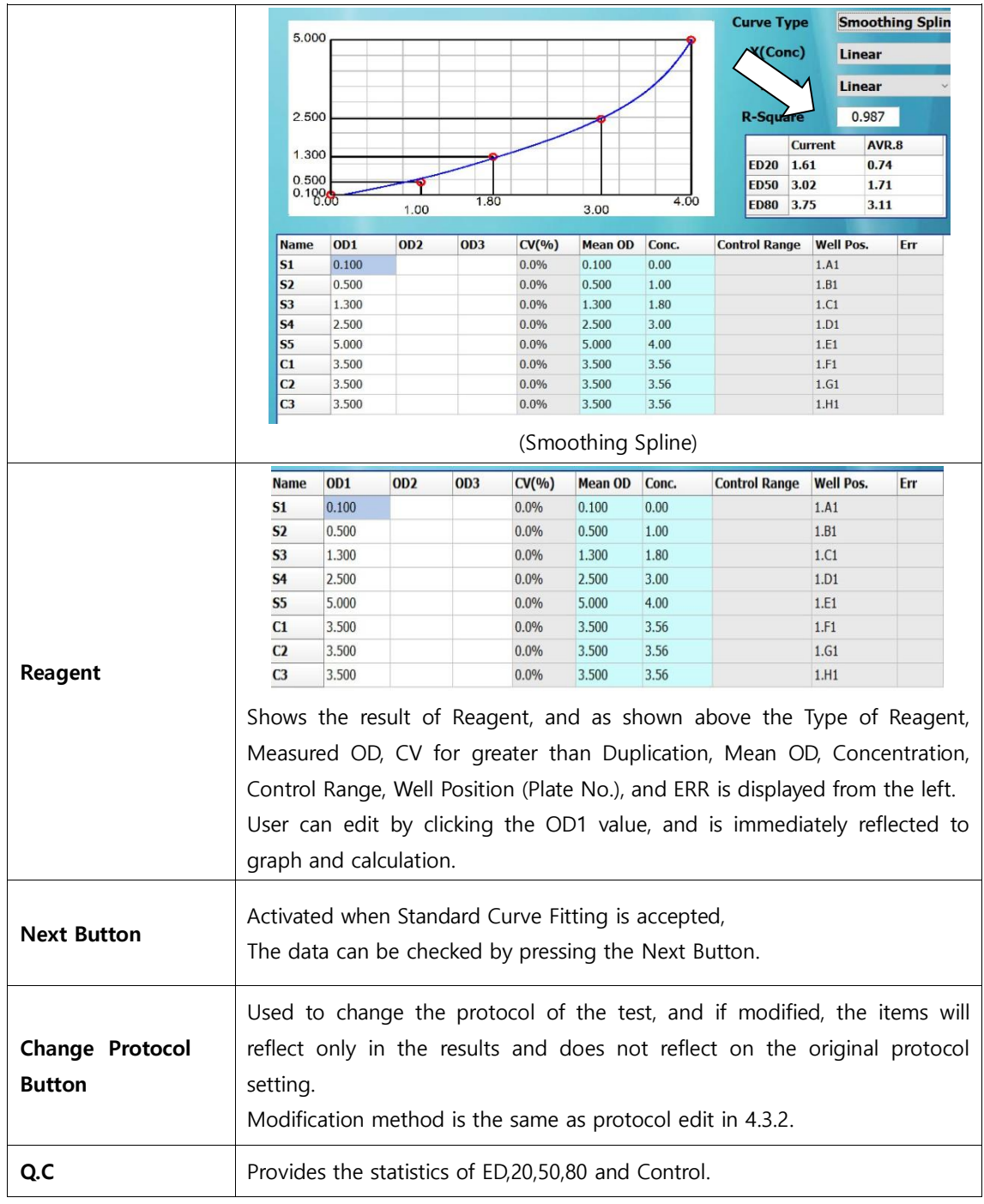

#### Step2. Sample Result

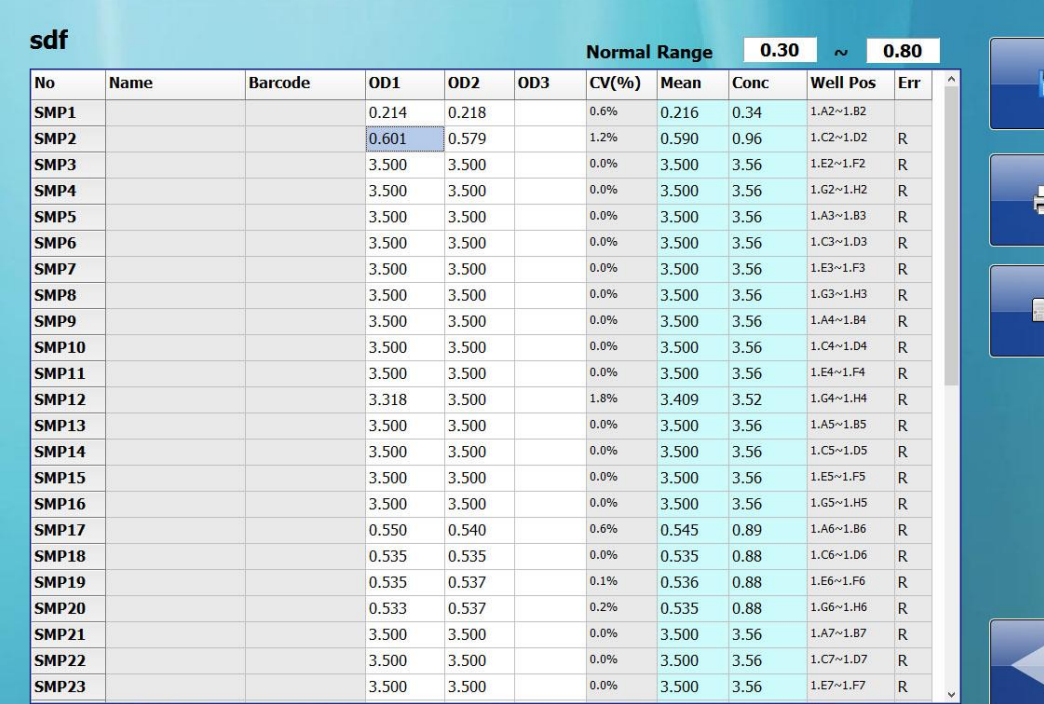

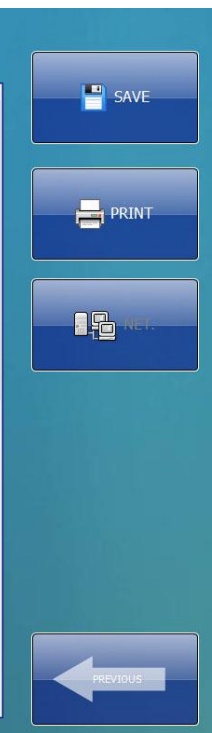

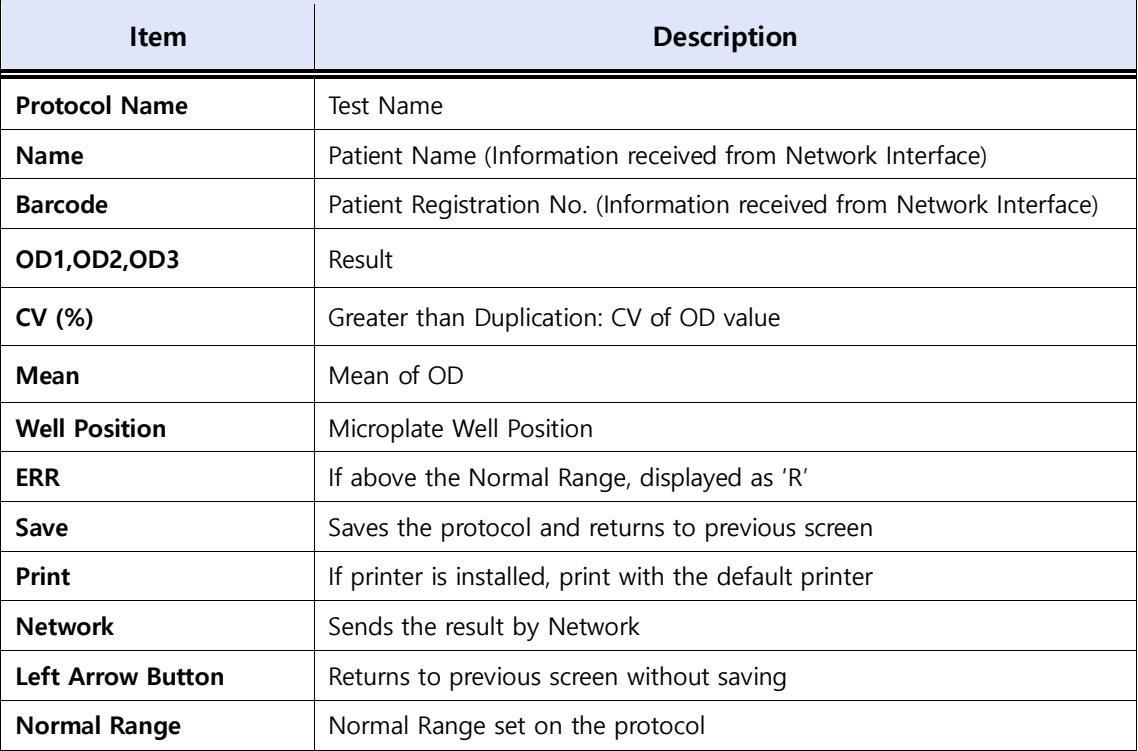

## 3.5.3 Qualitative Result

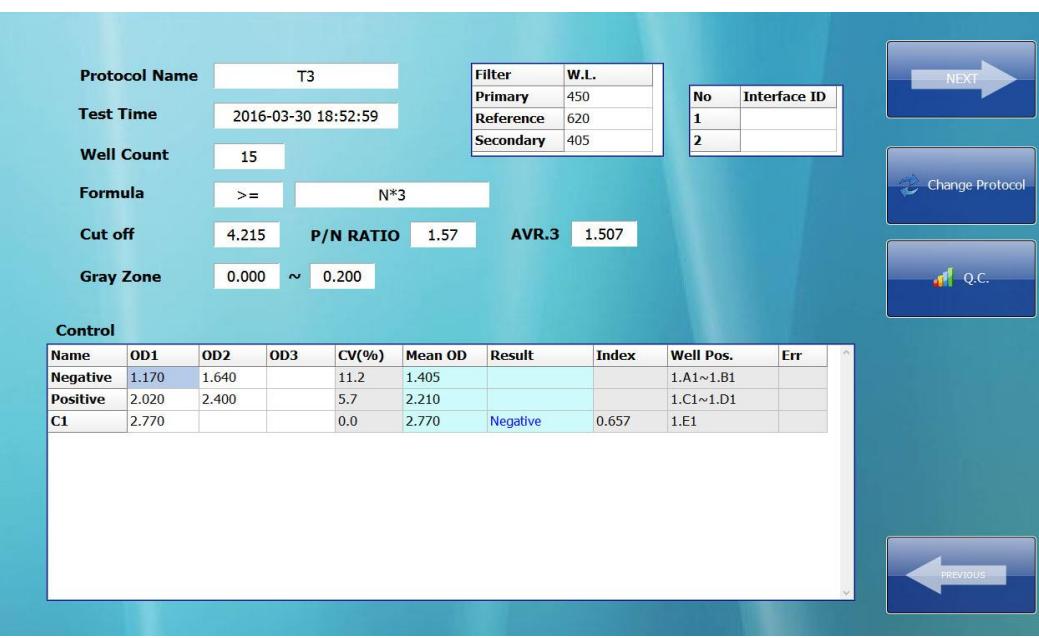

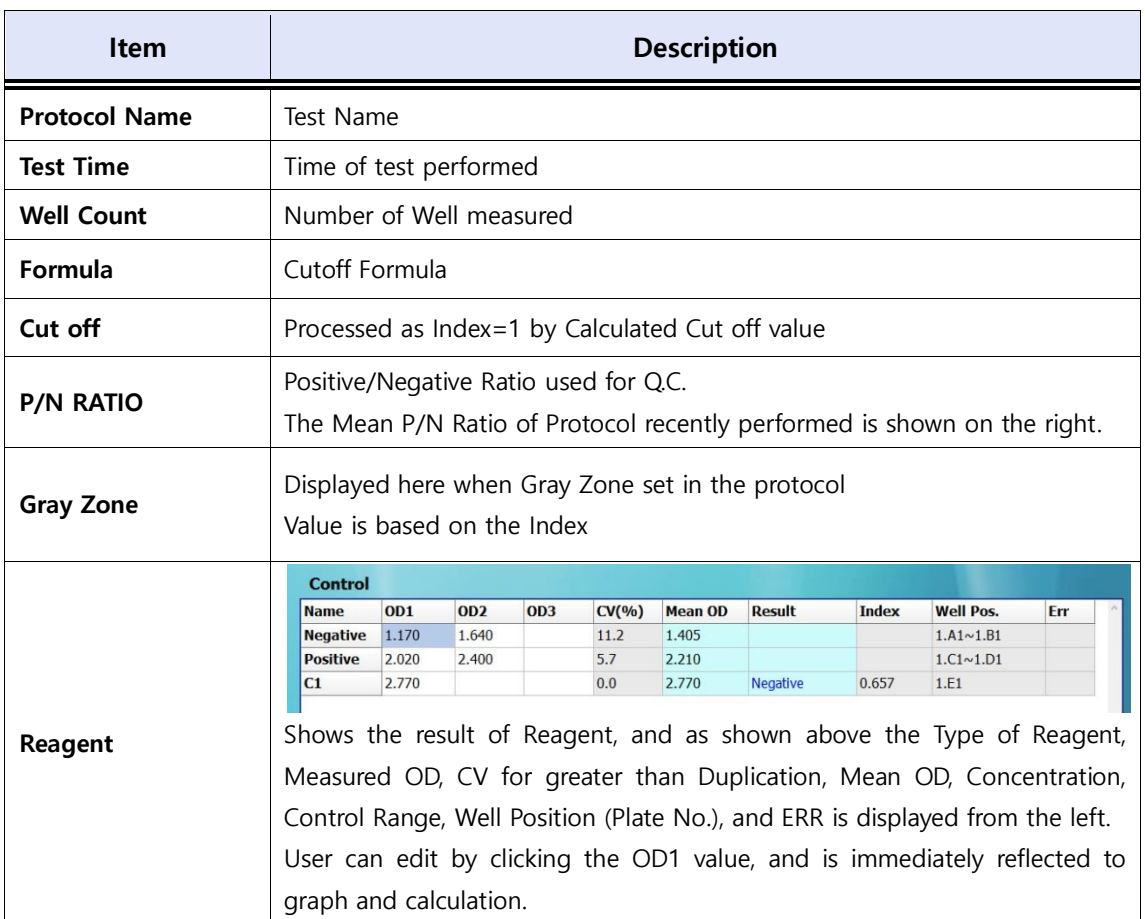

#### Step1. Reagent Result Edit and Cut-off Calculation

#### Step2. Sample Result

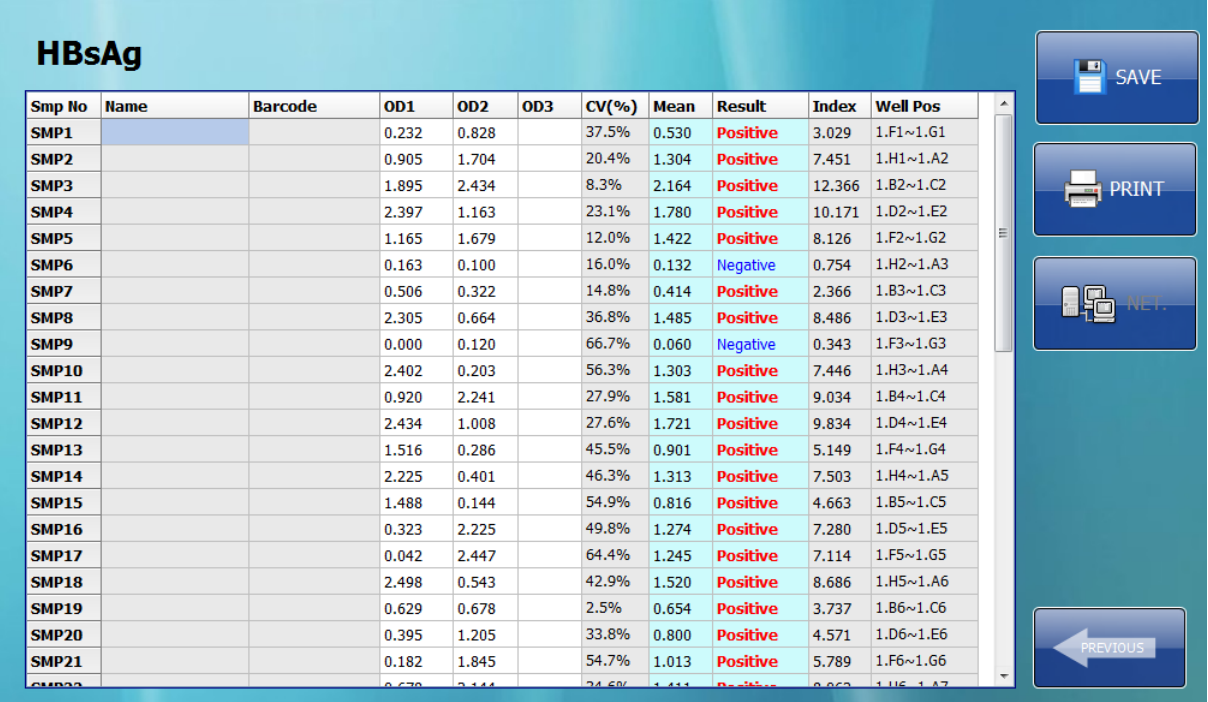

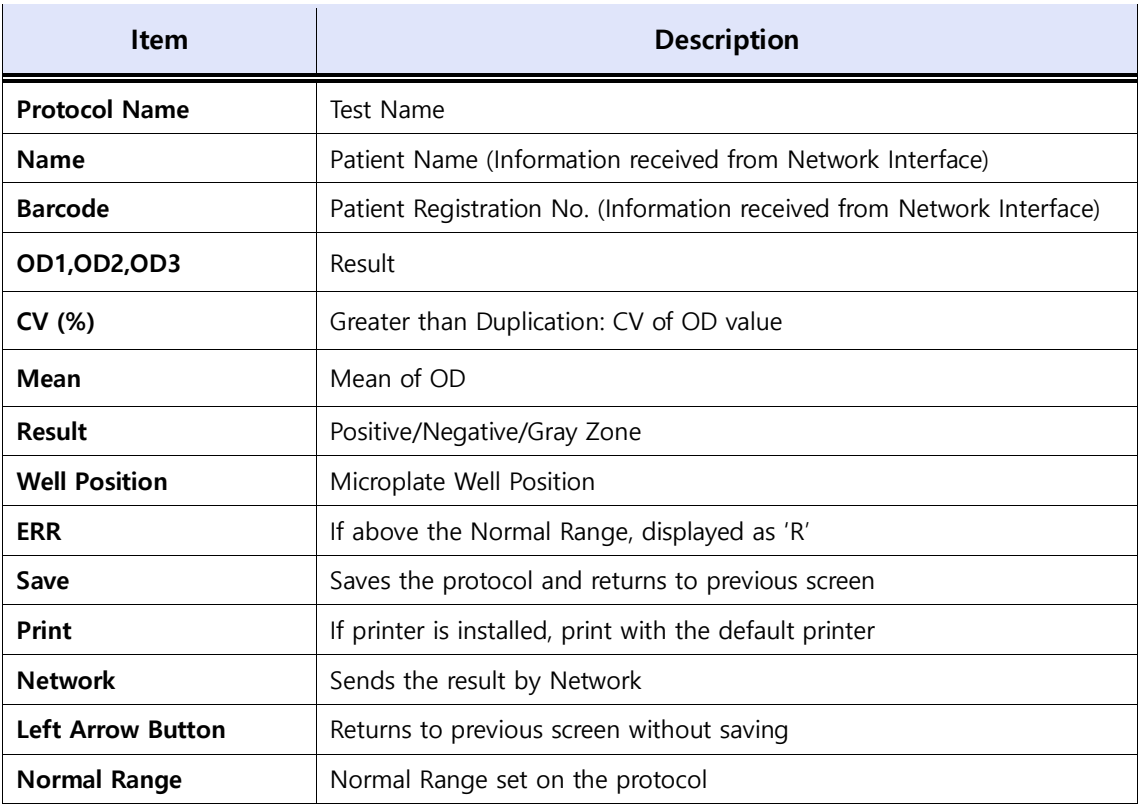

## 3.5.4 Semi-quantitative Result

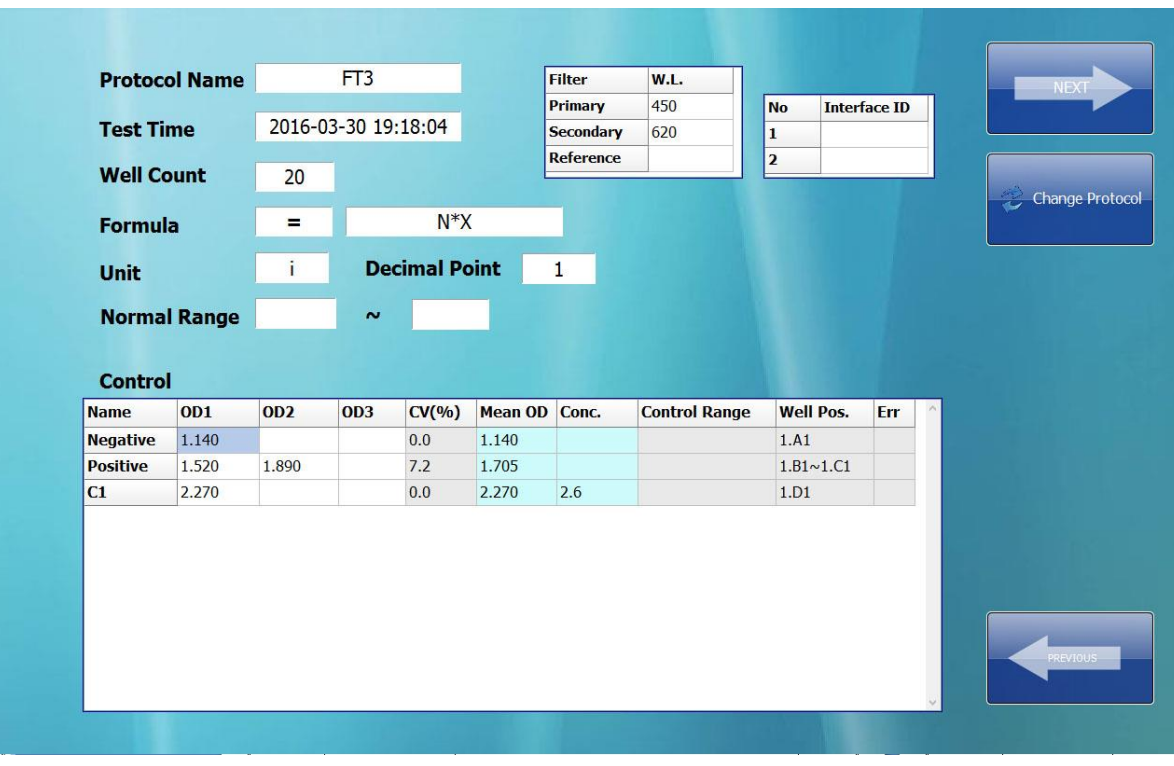

Step1. Reagent Result Edit and Cut-off Calculation

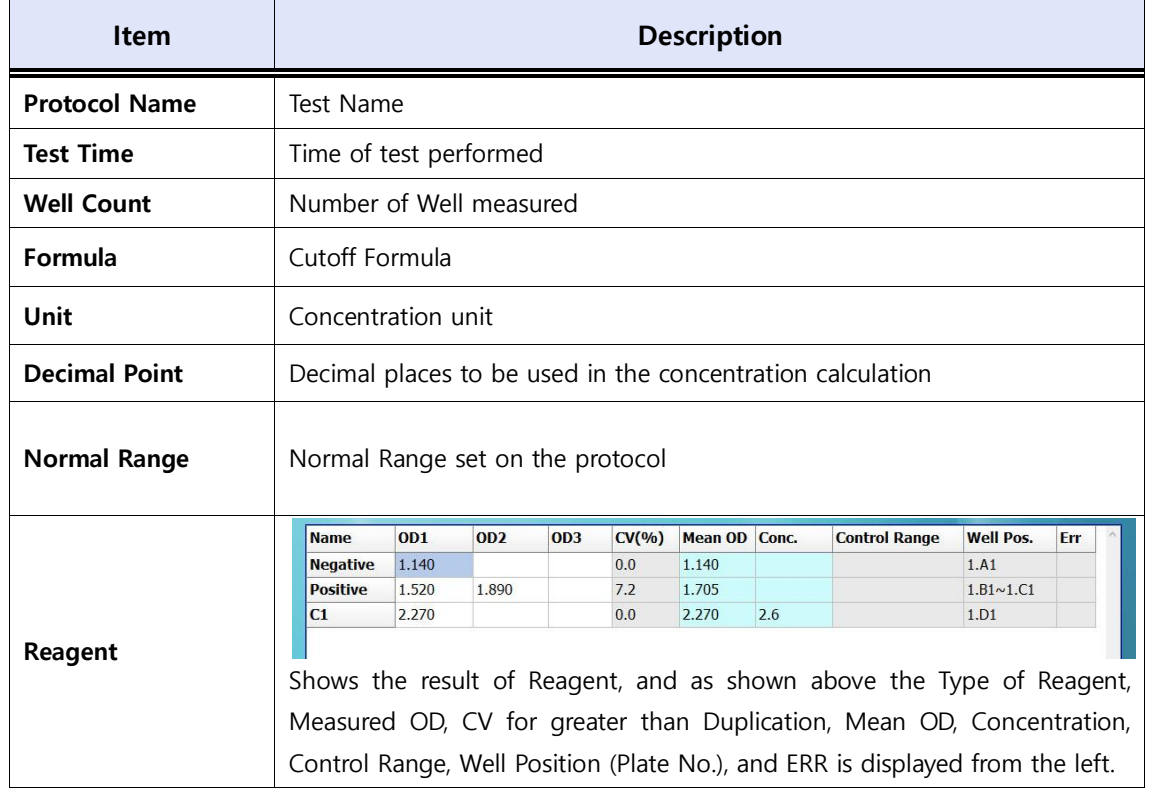

**DREAM** 

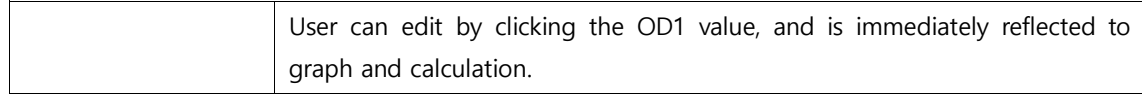

#### Step2. Sample Result

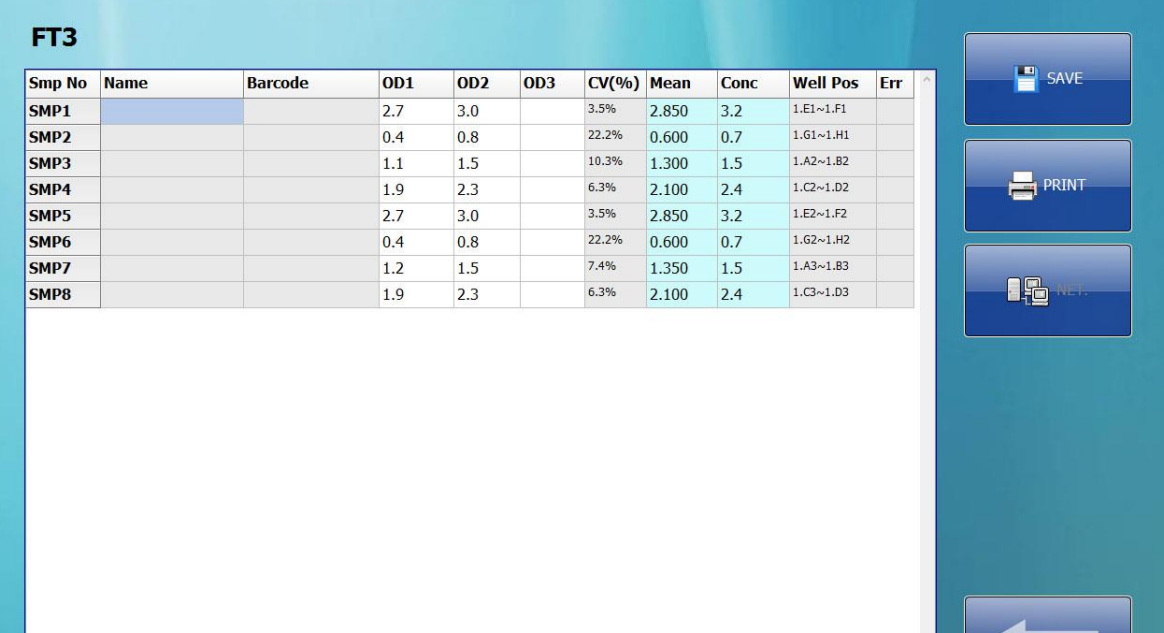

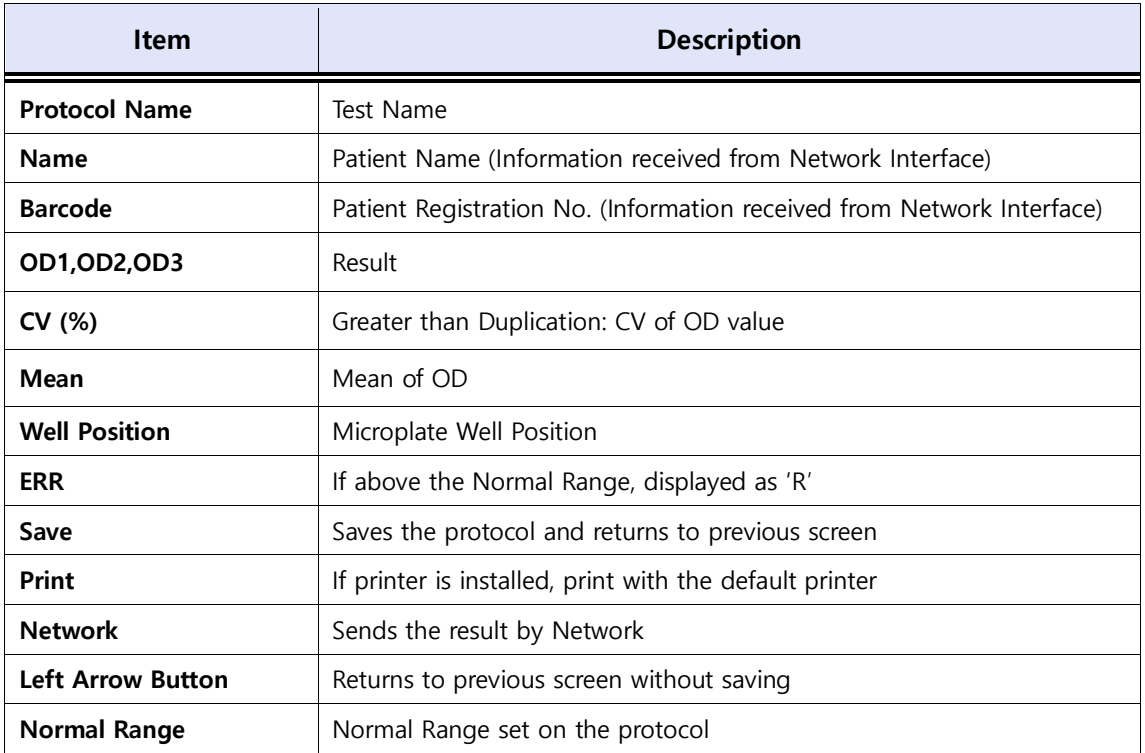

## 3.5.5 Display in PLATE Form

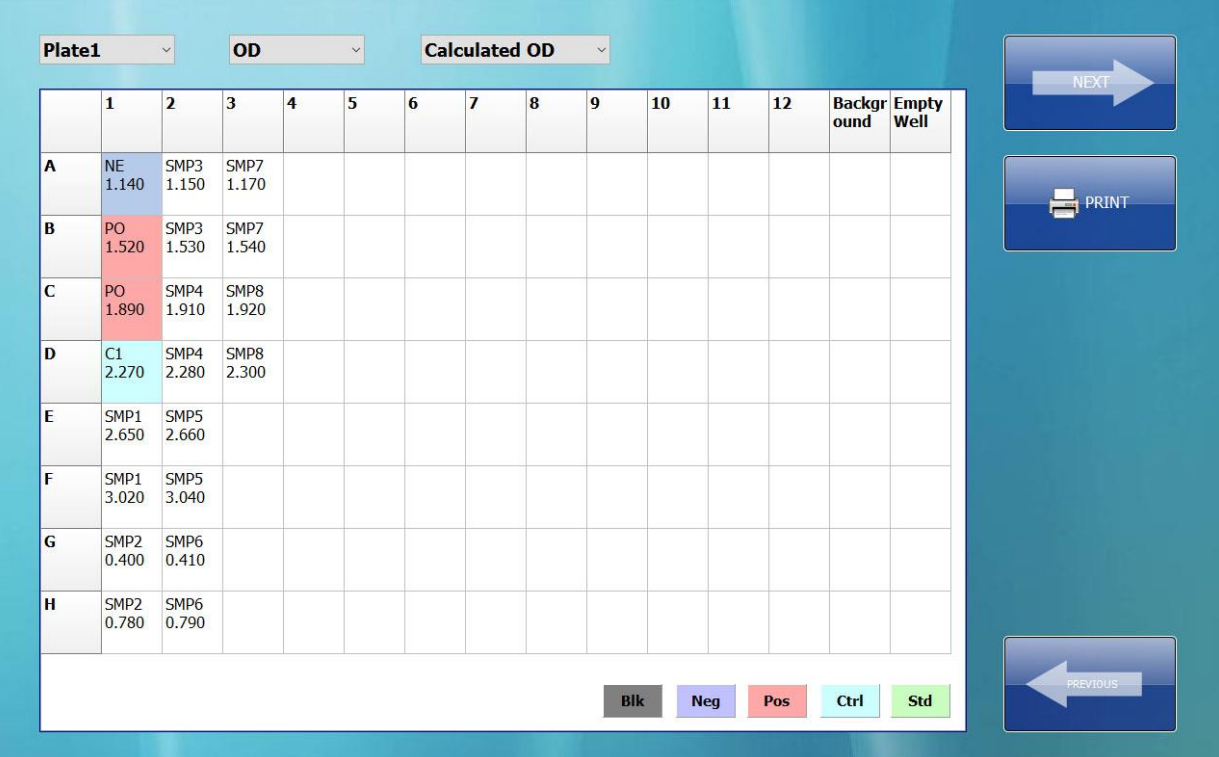

If you want to check the Plate Reading result by each wavelengths or simply need the OD value only, by using this feature you can see the Microplate OD value.

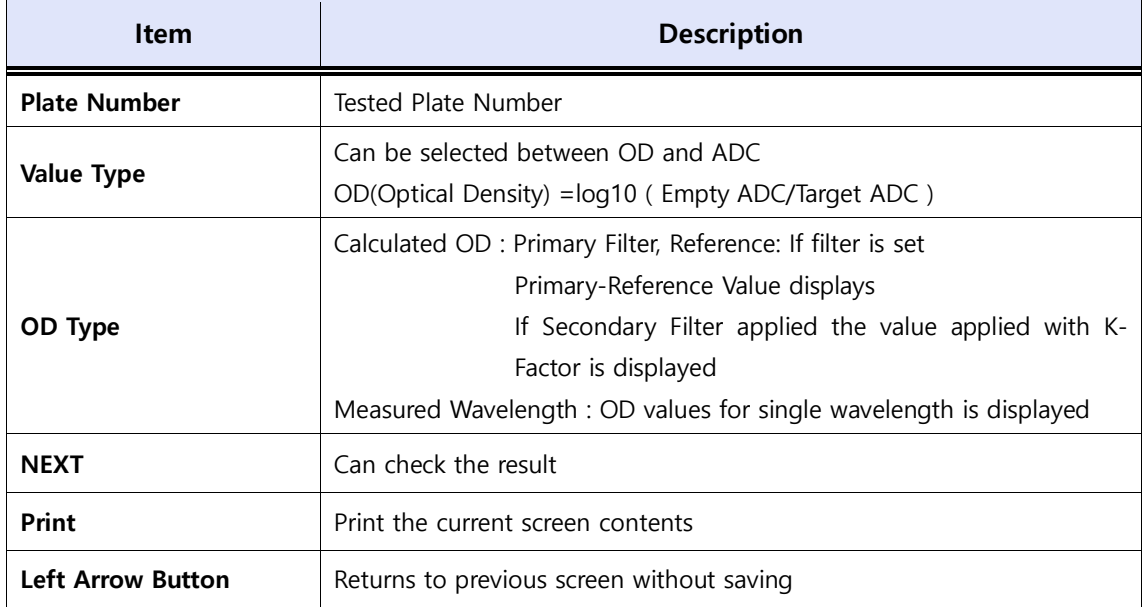

## 3.6 Protocol Q.C

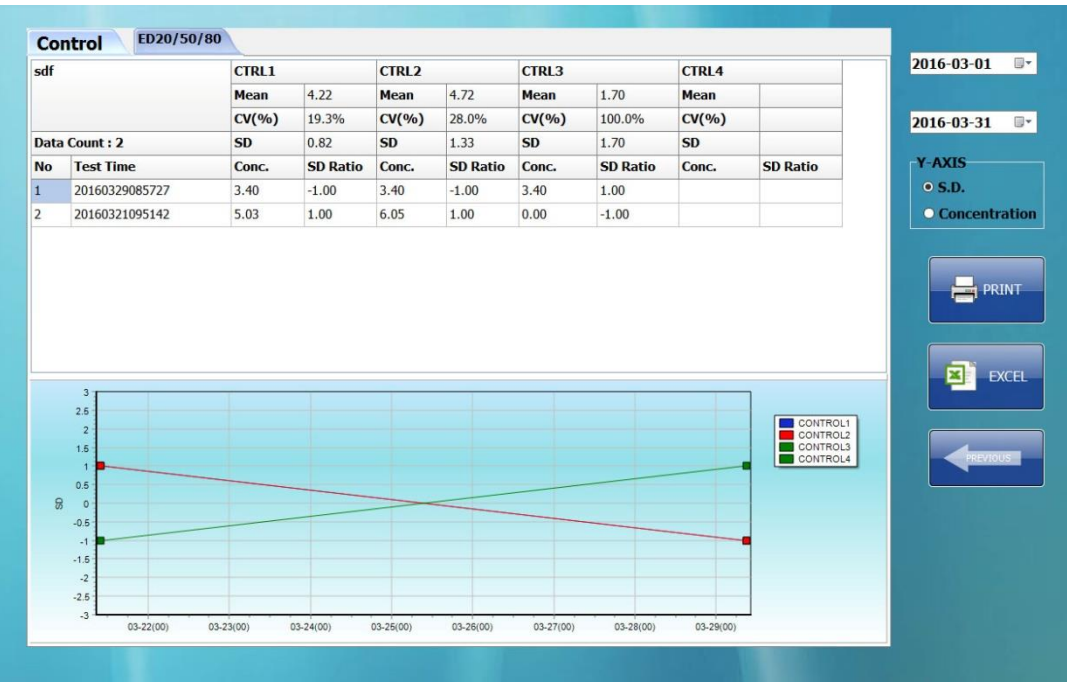

By using the statistic (ED20, ED50, ED80 and Control) function in quantitative assay, user can check the CV, SD, and Mean of the data on selected test date performed thus; allows to evaluate the stability of the reagents indirectly.

SD Ratio is shown in red for the tests above 2SD allowing the users to easily check.

The concentration and SD Ratio per Test Time is displayed and the statistic formula for each item are as follows:

 $SD = \frac{1}{2}$  $\frac{1}{n}\sum_{i=1}^{n}(x_i-m)^2$  $CV(\%) = SD/m$ SD RATIO =  $(x_i - m)/SD$ (n: Data Count,  $x_i$ : Data Concentration, m : Average of Concentration)

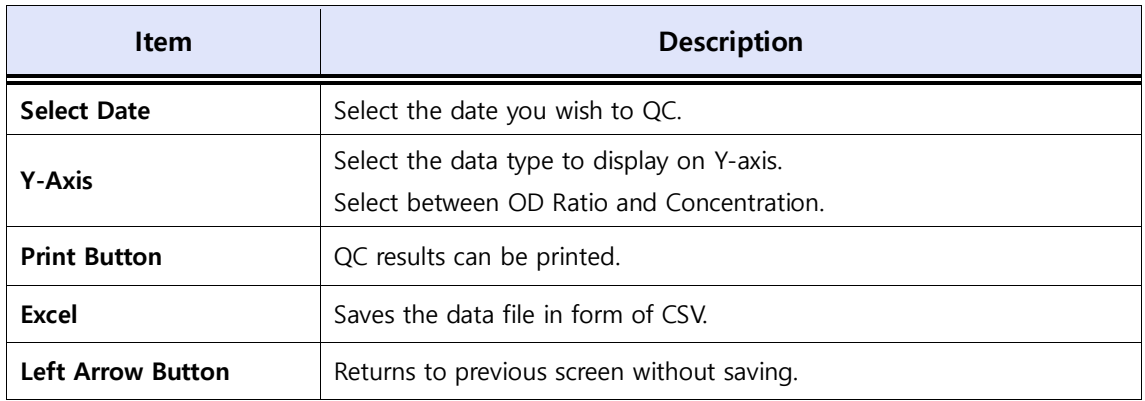

## 3.7 Configuration

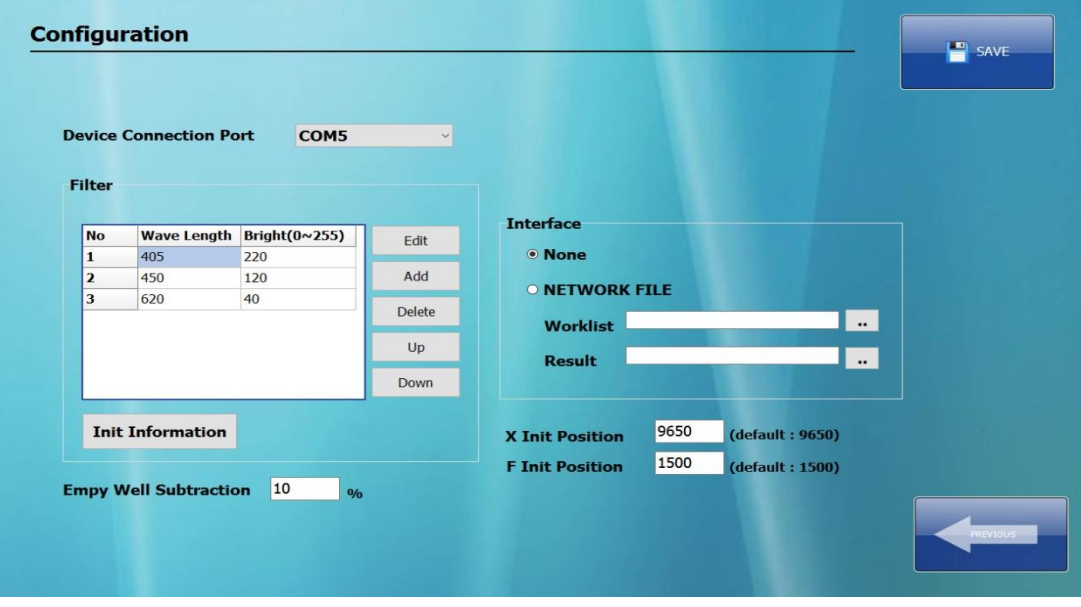

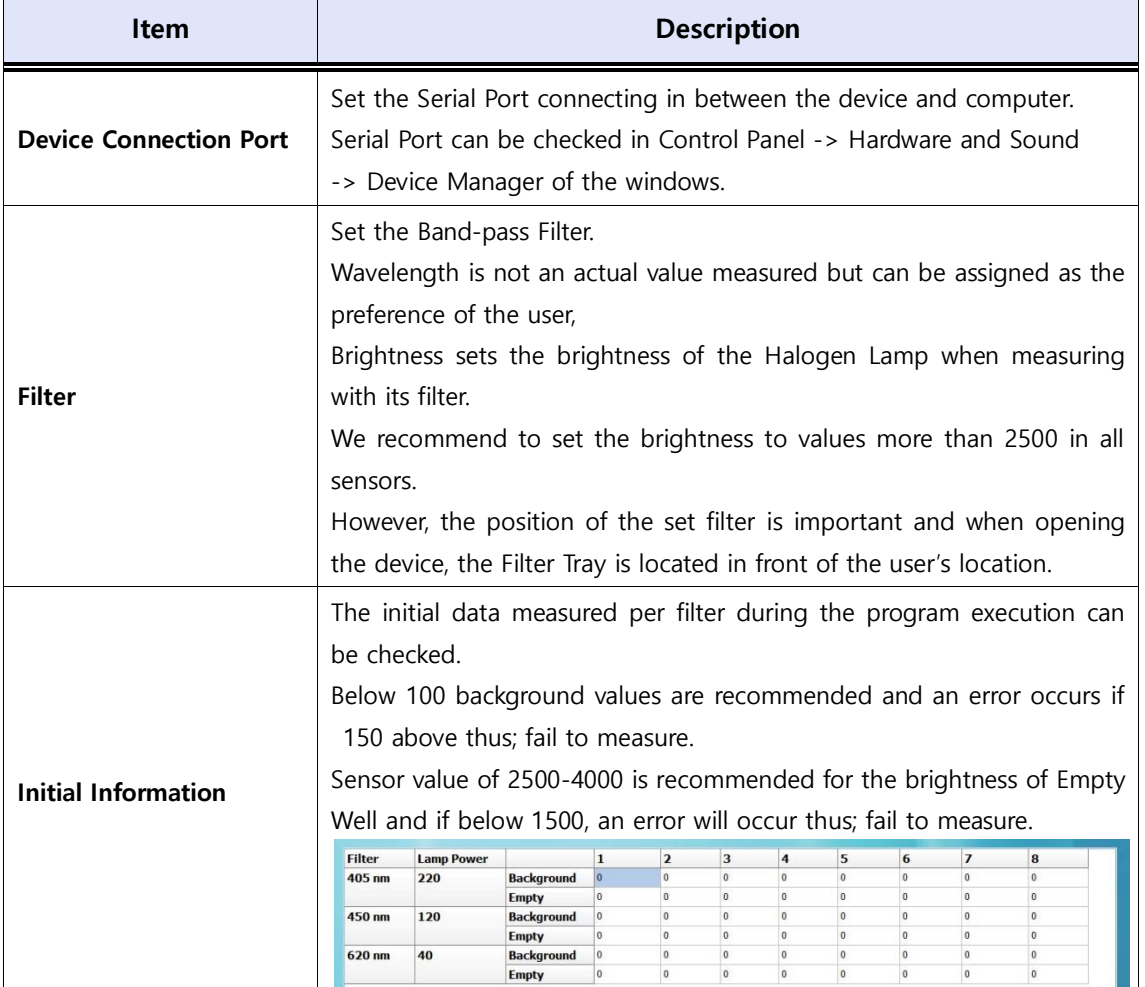

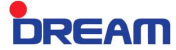

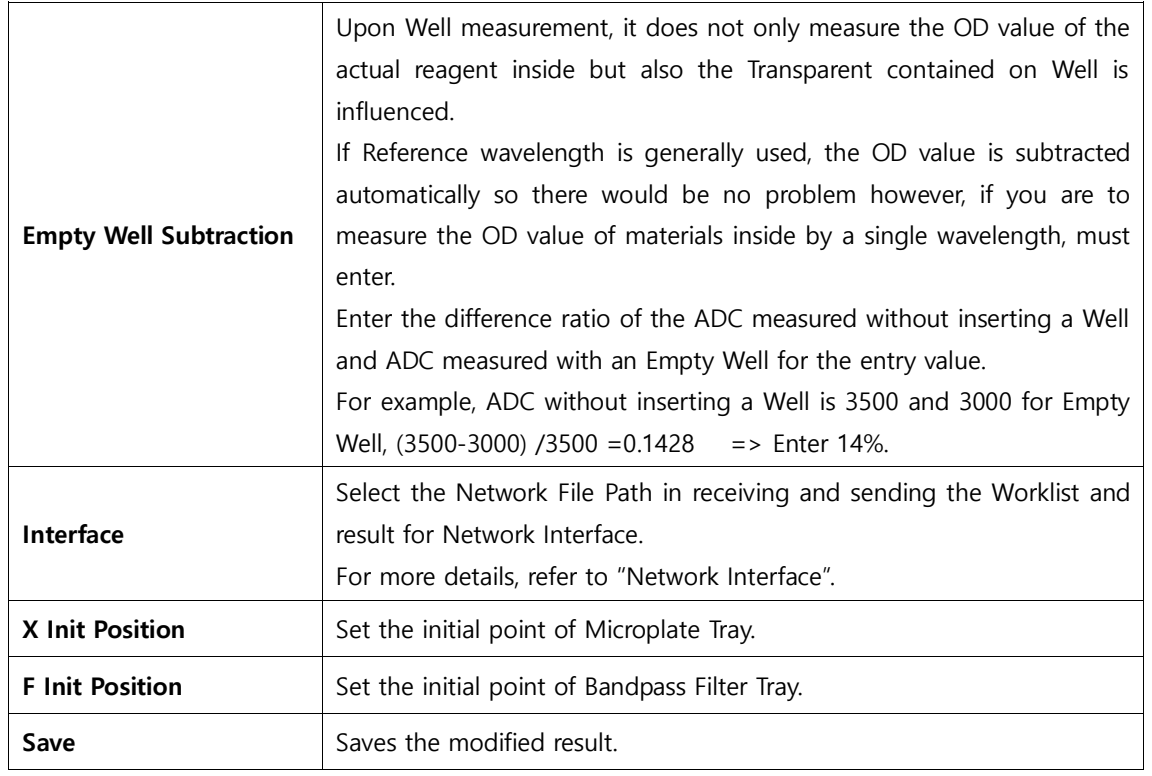

## 3.8 Network Interface

#### 3.8.1 Receiving and Measuring Worklist

If the Network Interface is set in the configuration, the Worklist can be received and Result Data can be transferred by the server.

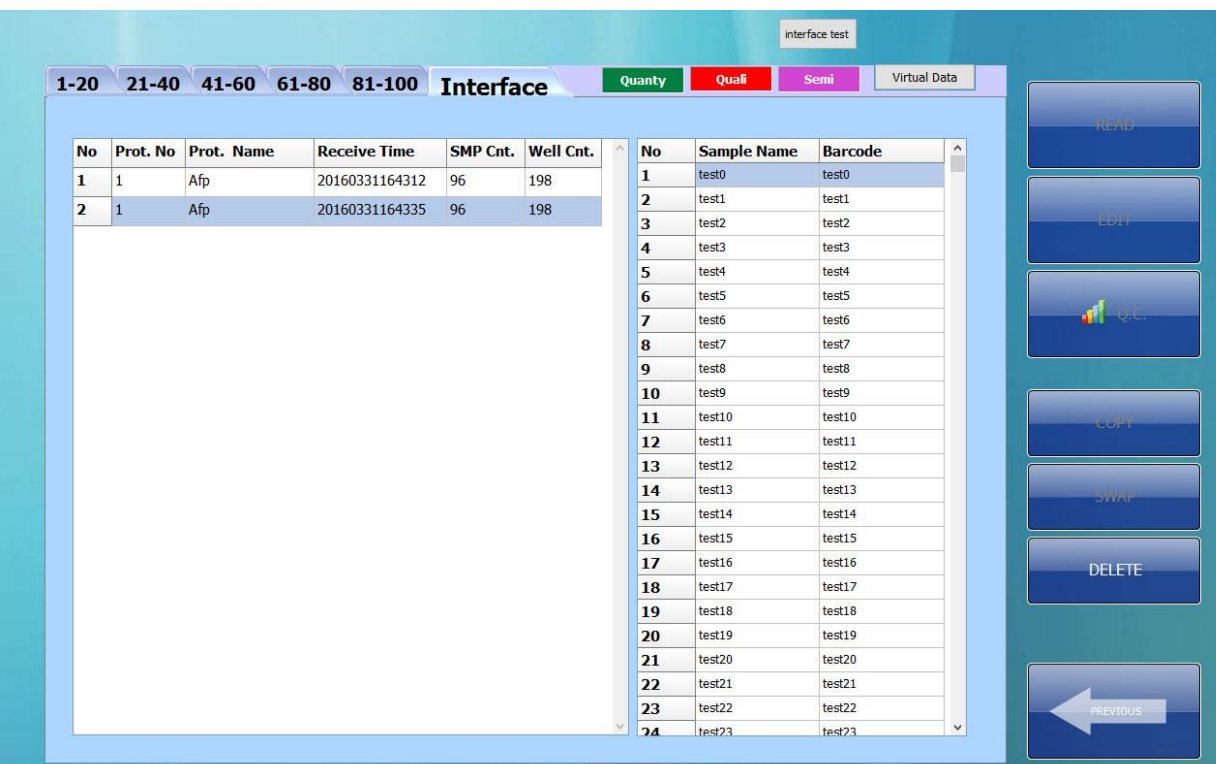

When receiving a Worklist from the Server, click the Interface Tab of protocol from the initial menu to check the Worklist.

If you are to measure the Worklist, choose the Worklist you desire and click Read button on the Worklist box shown on the left.

And if you want to delete the Worklist, click the Delete button on the lower right of the screen. To send the result after testing, click Network interface button on the result screen.

#### 3.8.2 Network Protocol

The Result/Worklist uses the same Protocol in data transmission and is composed of Packet Header + (Patient Record x N) (N:Record number).

For example, to send 3 patient data,

Send together with Packet Header (Sample Count=3) + Patient1 Record + Patient2 Record + Patient3 Record.

NULL (0x00) entry is a default for the portion that are not filled inside.

#### 1) Packet Header

```
[ C Language ]
```
typedef struct

#### {

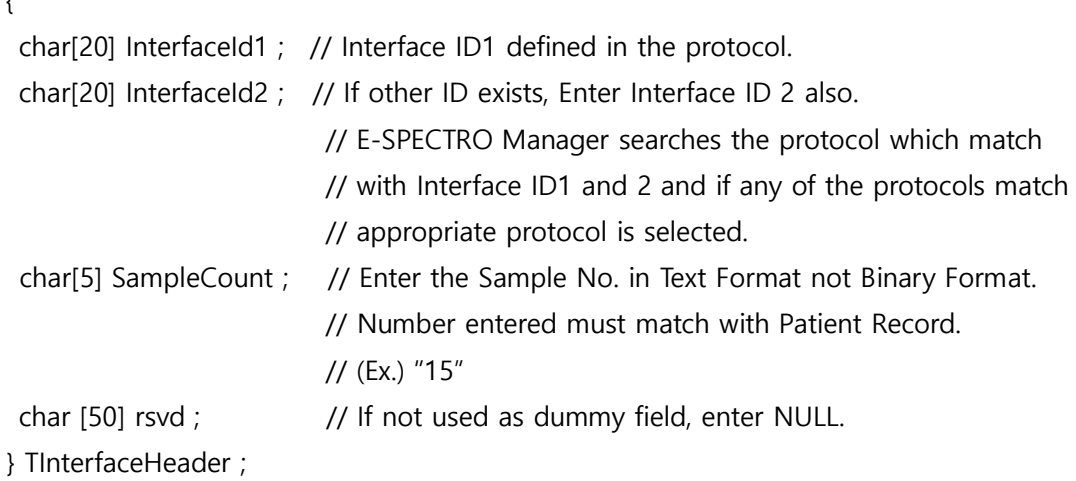

#### [ PASCAL ]

```
type TInterfaceHeader=packed record 
         InterfaceId1:array[0..19] of ansichar ;
          InterfaceId2:array[0..19] of ansichar ;
          SampleCount:array[0..4] of ansichar ;
         rsvd :array[0..49] of ansichar ;
end;
```
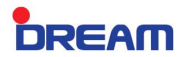

#### 2) Patient Record

Data must exist as much as the Sample Count set on the Packet Header.

#### [ C Language ]

typedef struct

{

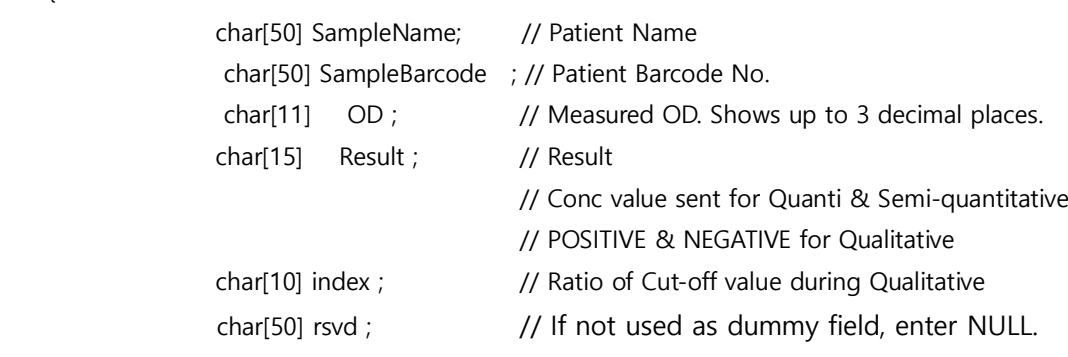

} TPatientRecord ;

#### [ PASCAL ]

type TInterfaceRecord=packed record SampleName:array[0..49] of ansichar ; SampleBarcode:array[0..49] of ansichar ; OD :array[0..10] of AnsiChar ; Result:array[0..14] of ansichar ;

index :array[0..9] of ansichar ;

rsvd :array[0..49] of ansichar ;

end;

**DREAM** 

# 4. Troubleshooting

**DREAM** 

## 4.1 Trouble Shooting

#### 1) Connection Fail

(Indication/Causes) Device connection failed (Management)

Step1. Check if the Serial Port (that connects with the device) is equipped in the Control Panel of Windows system.

If none, check the connection between the Computer and the Main Board.

You can easily check this by simply connecting of USB port with USB memory or a mouse.

If the connection is not accessed in WINDOWS, request a service maintenance because an error might have occurred with the Device and Main board connection.

Step2. Check whether the Device connection Port is well set in the Configuration.

#### 2) [ERROR] Connection Fail(No Response)

(Indication/Causes) Serial Port is opened however, Device connection failed. (Management) Same as the management of Connection Fail.

#### 3) [ERROR] Background is too high.

(Indication/Causes) In case the ADC value of a Background is above 150 from total / partial sensor. (Management)

Step1. Check if the same happens even after the device and program is started over.

If it normally works, the initial detection sensor point of the Plate and Filter Tray might have caused an error. If error frequently repeated, replace the Sensor.

Step2. Open the device and check the position of the Plate and Filter Tray.

 During initialization the Halogen Lamp turns on to check the location and a light checks if the Plate Tray matches with the initial position of the entrance and light is projected at the center of first Filter of the Filter Tray.

If the position is not correct, adjust the X and F Initial Position from the Configuration.

#### 4) [ERROR] Bright variation is too high.

(Indication/Causes) In case the ADC value of Sensor (partially) is above the normal range which is from 1500 to 4000.

(Management)

Step1. Same as Step1 of 3)

Step2. Same as Step2 of 3)

Step3. Request a service maintenance due to an error in the optical cable.

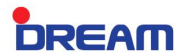

#### 5) [ERROR] Row Max bright.

(Indication/Causes) The Maximum Lamp strength is increased up to 255 however, the light measured from the Sensor is below 1500.

(Management)

Step1. Same as Step1 of 3)

Step2. Same as Step2 of 3)

Step3. Due to dusts on top of the Band-pass Filter, clean the Filter by opening the device. Step4. Due to an expiration of a Halogen Lamp Life time, replace the Lamp.

#### 6) In case Crosstalk exists in the Sensor when measured with Q.C Plate

Step1. Same as Step1 of 3) Step2. Same as Step2 of 3) Step3. Check whether the Filter Cover is secured in place.

7) In case OD value differs a lot from the same line when measured with Q.C Plate Step1. Check if the Q.C. Plate is clean. Step2. Check whether the Filter Cover is secured in place.

**DREAM** 

# 5. Safety Precaution

## 5.1 Transportation Safety

Special precaution is needed during device transportation because the accessories installed inside such as Band Pass Filter and Halogen Lamp are very much fragile.

- Since battery is used in supplying a power to the PC, turn off the power of the PC upon packing.
- Do not carry the device upside down.
- It is recommended to securely pack for protection.
- Be sure to transport without any objects on the top of the device.
- Attach a Fragile Mark on exterior packing box.
- Check if the Plate Tray is empty.

## 5.2 User Safety

#### Installation Precaution

- Install the device on a solid desk.
- Solid desk must be stable and do not expose in humid and high temperature areas.
- Install the device with a distance of 20 cm from the wall or surrounding devices.
- Do not expose to sunlight
- External Temperature: 15~28℃ (Maintain the external temperature as low as possible because the accessories installed internally such as Halogen Lamp and Table PC is sensitive to exothermic reaction.)
- External Humidity: 20~80%

#### Operation Precaution

- Operate the device in an appropriate setting.
- Never put any foreign materials or human body parts inside the device during operated.
- Do not put heavy objects on the top of the product.
- Make sure to maintain a clean surrounding because a spill may occur inside the reader in case water is stained on the outside of a Microplate or device is operated with a plate full of reagents.

**DREAM** 

# 6. Maintenance

**DREAM** 

## 6.1 Maintenance

#### 1) Weekly maintenance

- Check the device using a Q.C. Plate.

#### 2) Monthly maintenance or A Quarter-year maintenance

- In case of frequent usage (at least once a day), clean monthly. On the other hand, open the device internally and clean the debris falling from the Microplate. At this time, be careful not to cut off the internal wiring.
- BACKUP the results in an external memory such as USB.

#### 3) Annual maintenance

Evaluate the reading accuracy of the equipment by a Certified Authority.